# hillfog

hillfog is an KPI, OKR, PDCA, BSC web platform.

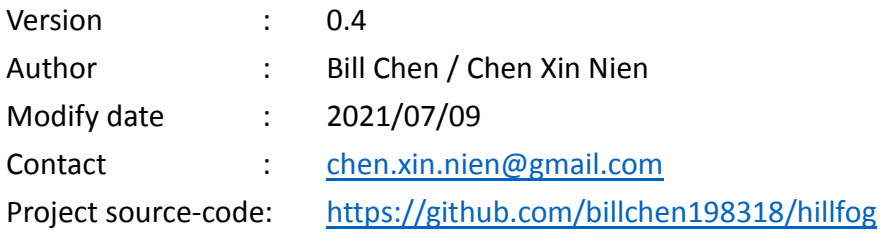

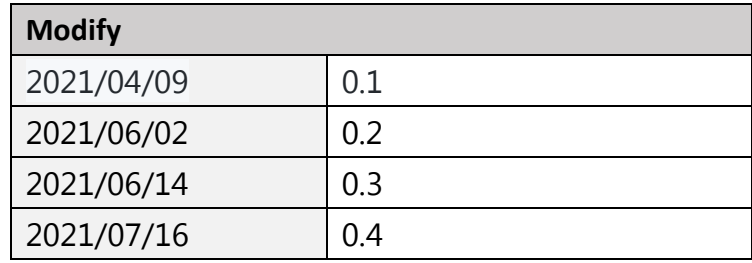

# 内容

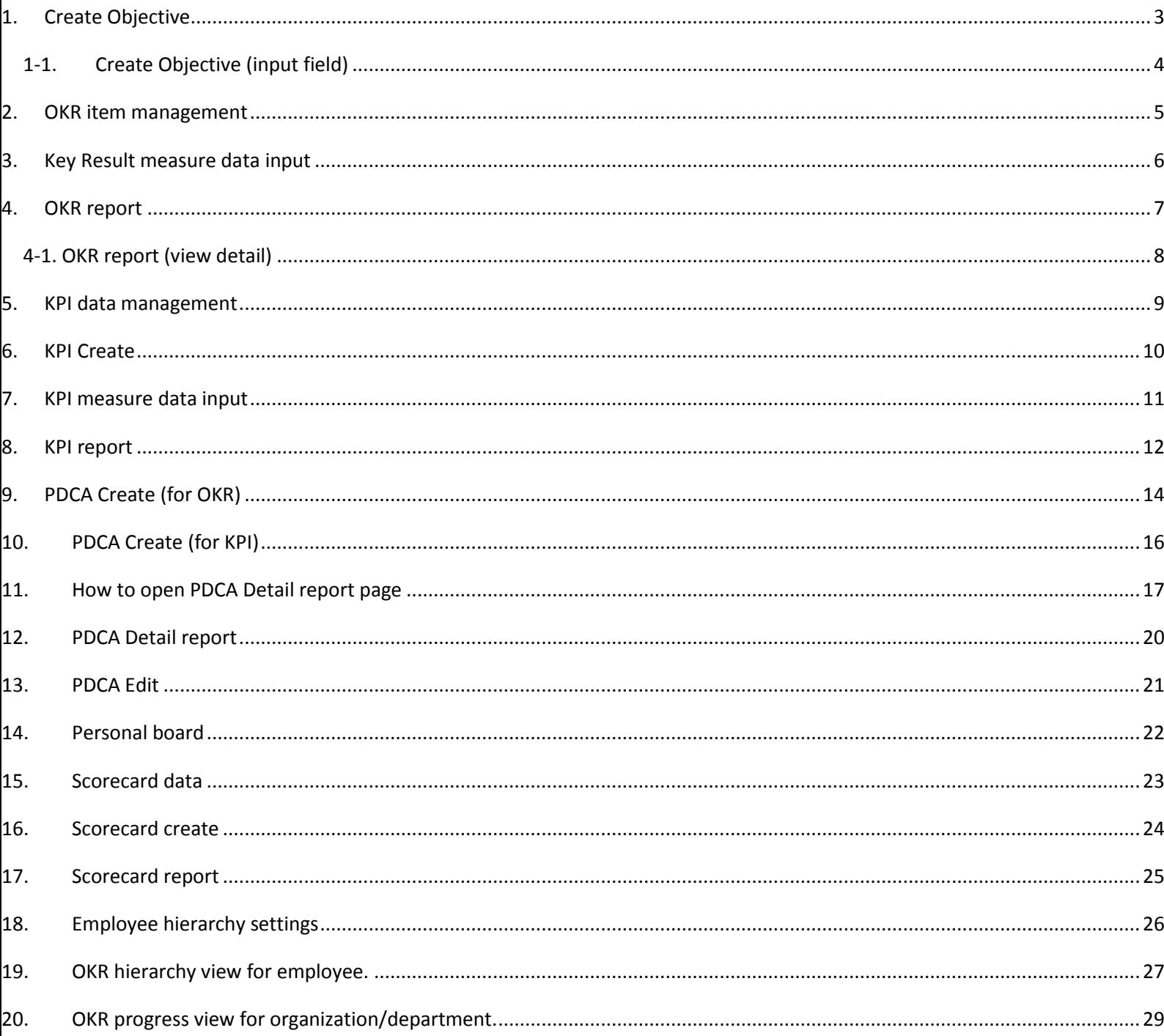

## <span id="page-2-0"></span>1. Create Objective

First select "BA06 – OKR Base", look (1\_01) screenshots. Click **O Add objective** button to create program page.

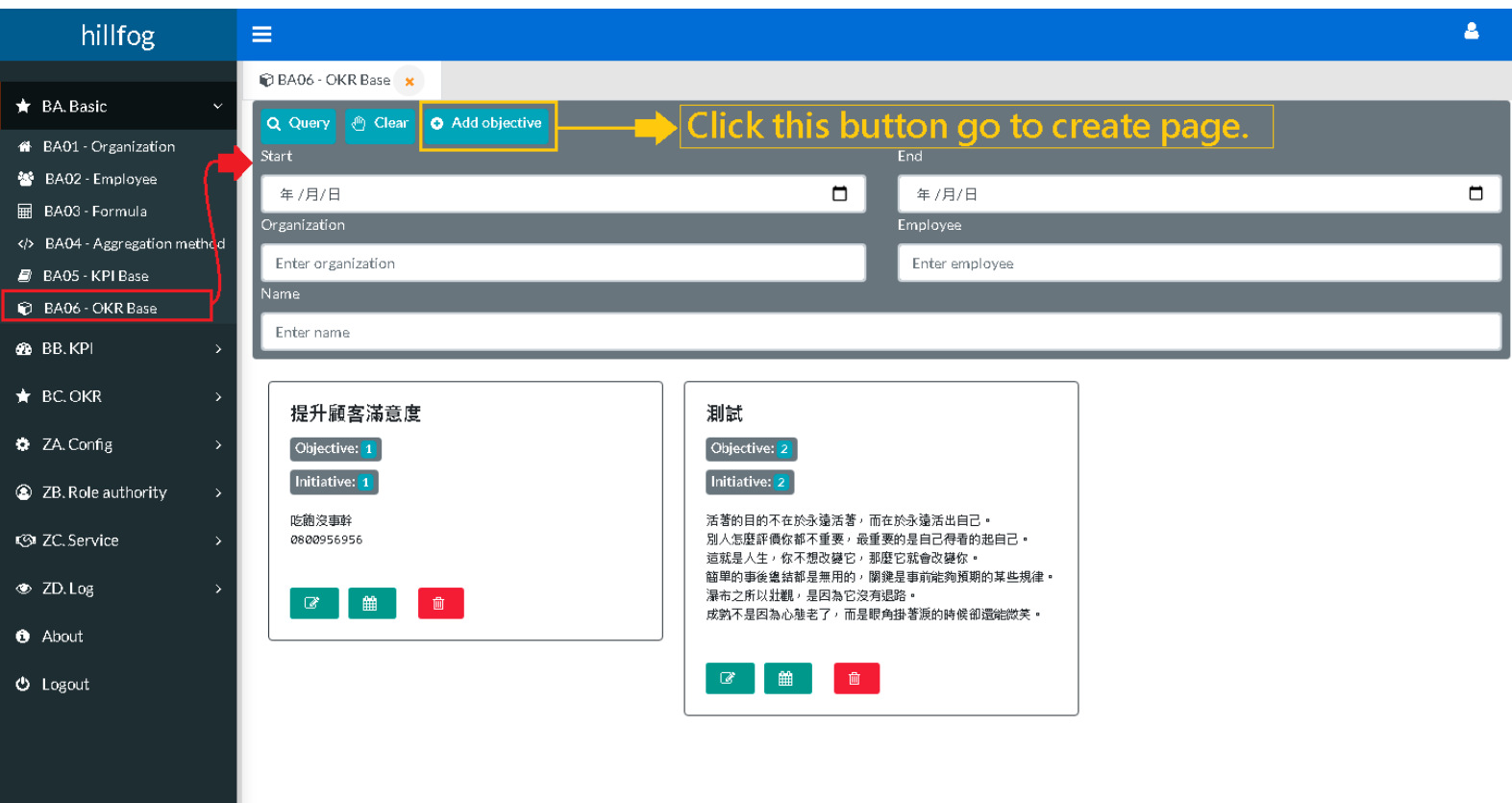

 $(1_01)$ 

# <span id="page-3-0"></span>1-1. Create Objective (input field)

Look (1-1\_01) screenshots. Input Objective content and Key Result content.

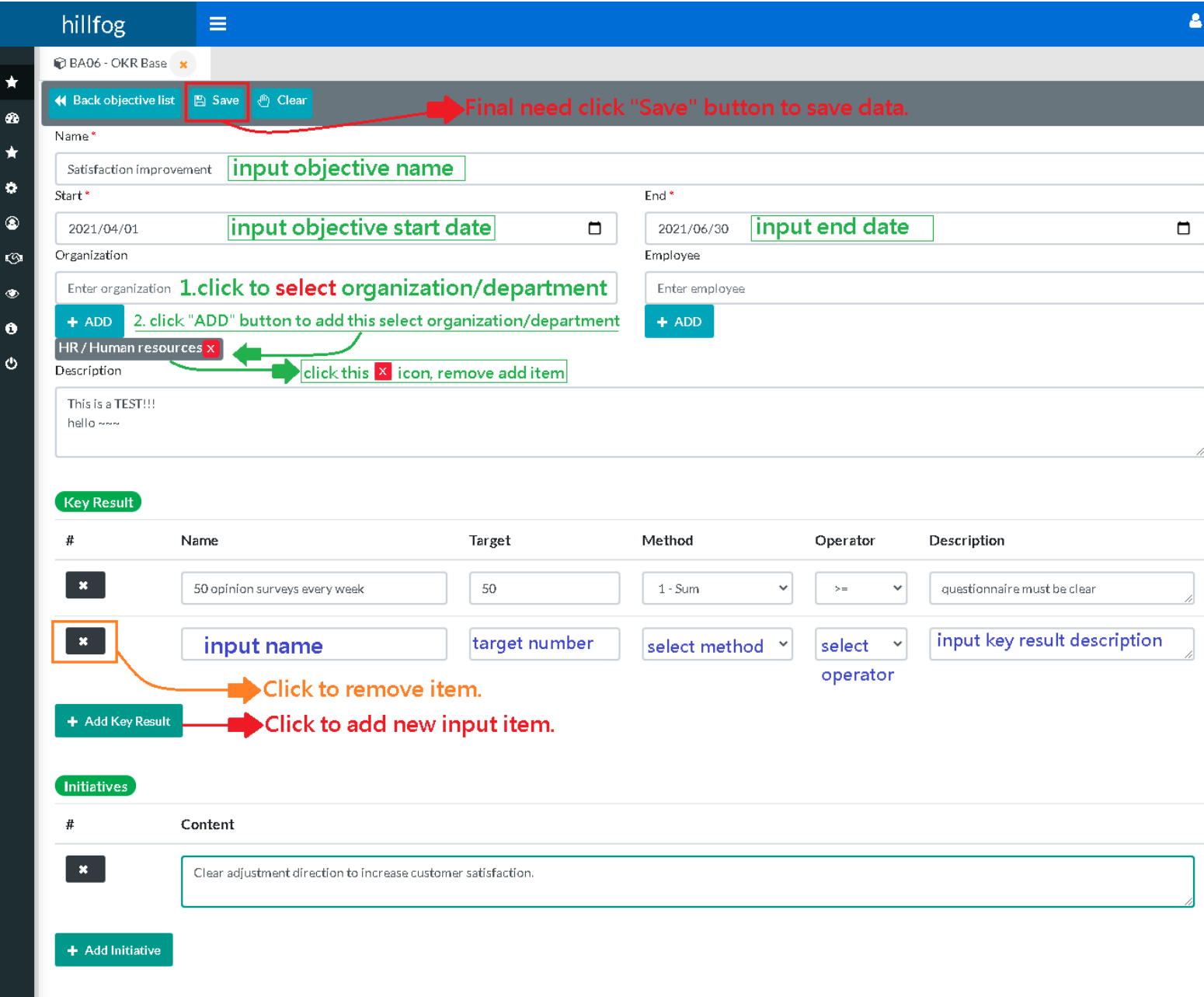

 $(1 - 1 \_01)$ 

| Key Result "Method" and "Operator" field description. |               |                                        |                                                               |                            |
|-------------------------------------------------------|---------------|----------------------------------------|---------------------------------------------------------------|----------------------------|
|                                                       | <b>Method</b> |                                        | <b>Operator</b> (Key Result progress is completed the rules.) |                            |
|                                                       | 1-SUM         | Get period measure data value use sum. |                                                               | calculated value > target  |
|                                                       | $2$ -AVG      | Get period measure data value use avg. |                                                               | calculated value < target  |
|                                                       | 3-MAX         | Get period measure MAX data value.     |                                                               | calculated value = target  |
|                                                       | 4-MIN         | Get period measure MIN data value.     | $>=$                                                          | calculated value >= target |
|                                                       |               |                                        | $\leq$                                                        | calculated value <= target |

#### <span id="page-4-0"></span>2. OKR item management

hillfog  $\overline{\mathbf{a}}$ ≡ **C** BA06 - OKR Base ★ BA.Basic **O** Add objective Q Query **<sup></sub><sup>●</sup>** Clear</sup> **4** BA01 - Organization End Start 警 BA02 - Employee  $\Box$ 年/月/日  $\Box$ 年/月/日 ■ BA03 - Formula Organization Employee </>BA04 - Aggregation method Enter organization Enter employee B BA05 - KPI Base **C** BA06 - OKR Base Enter name **68** BB.KPI  $\bigstar$  BC.OKR 測試 提升顧客滿意度 **C** ZA. Config Objective: 1 Objective: 2  $\sqrt{\frac{1}{1}}$ Initiative: 2 2 ZB. Role authority  $\overline{\phantom{0}}$ 吃飽沒事幹 活著的目的不在於永遠活著,而在於永遠活出 0800956956 別人怎麼評價你都不重要,最重要的是自己得 **3** ZC. Service  $\rightarrow$ 這就是人生,你不想改變它,那麼它就會改變 簡單的事後總結都是無用的,關鍵是事前能夠 **⊙** ZD. Log 瀑布之所以壯觀,是因為它沒有退路。  $\mathcal{B}$ 雦  $\widehat{\mathbb{m}}$ 成熟不是因為心態老了,而是眼角掛著淚的時 **O** About  $\leftarrow$  $\,$   $\,$ Edit the objective item. **← Logout**  $\mathcal{C}$ 動 酲 Input measure data. Delete objective item. (2\_01)

Click menu select "BA06 – OKR Base" , look (2\_01) screenshots.

look (2\_02) screenshots. Click  $\begin{array}{|c|c|}\n\hline\n\text{iii} & \text{button to Key Result measure data input page.}\n\hline\n\end{array}$ 

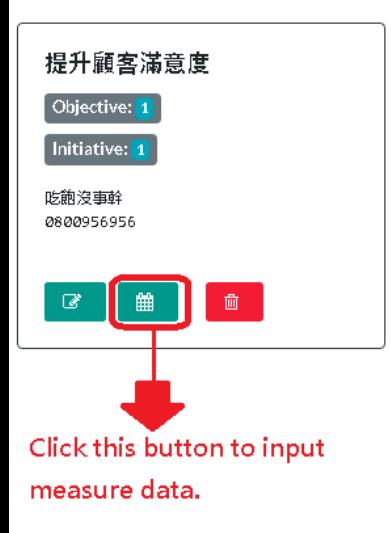

## <span id="page-5-0"></span>3. Key Result measure data input

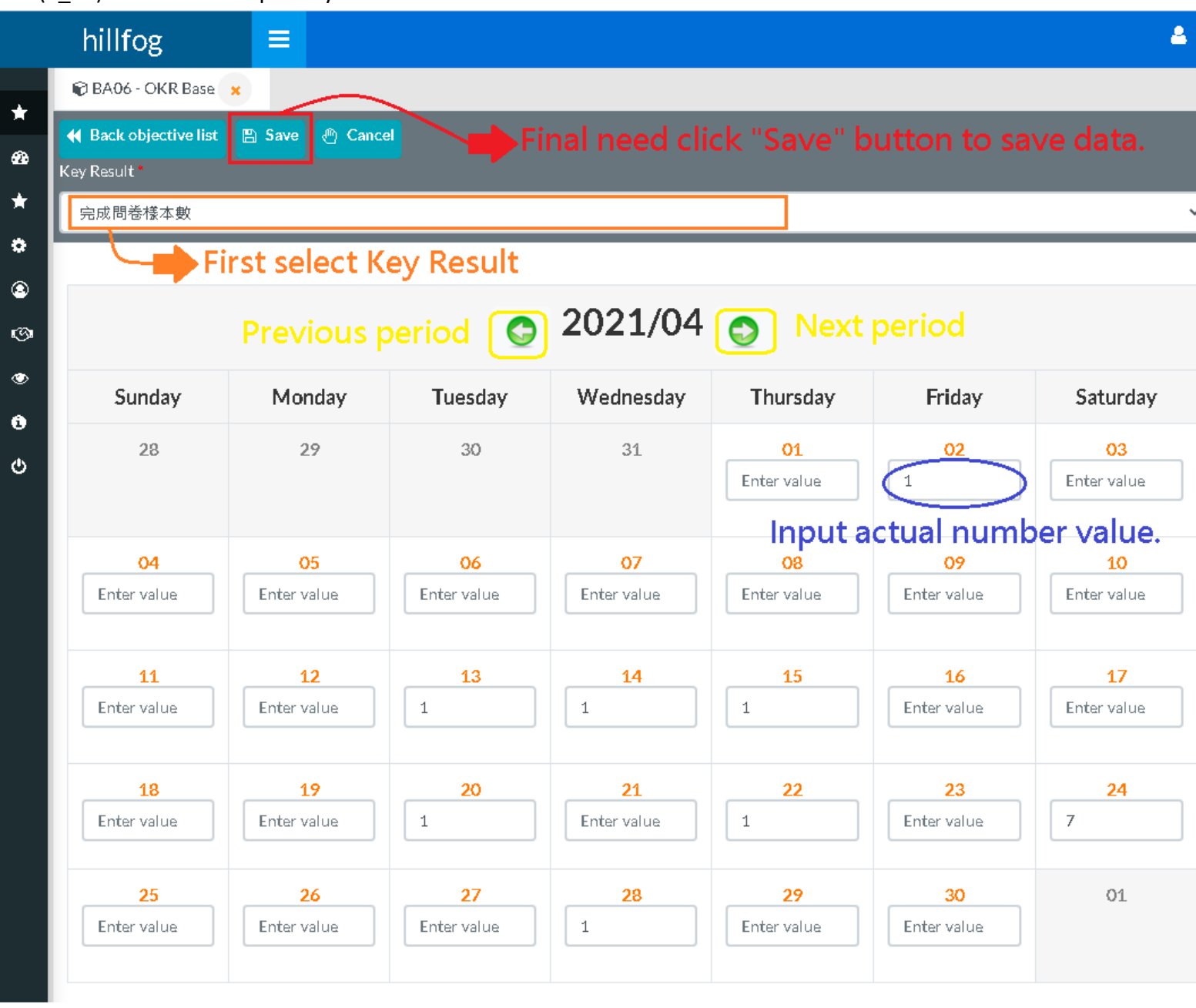

look (3 01) screenshots. Input Key Result measure data.

(3\_01)

## <span id="page-6-0"></span>4. OKR report

look (4\_01) screenshots. OKR completed progress query result.

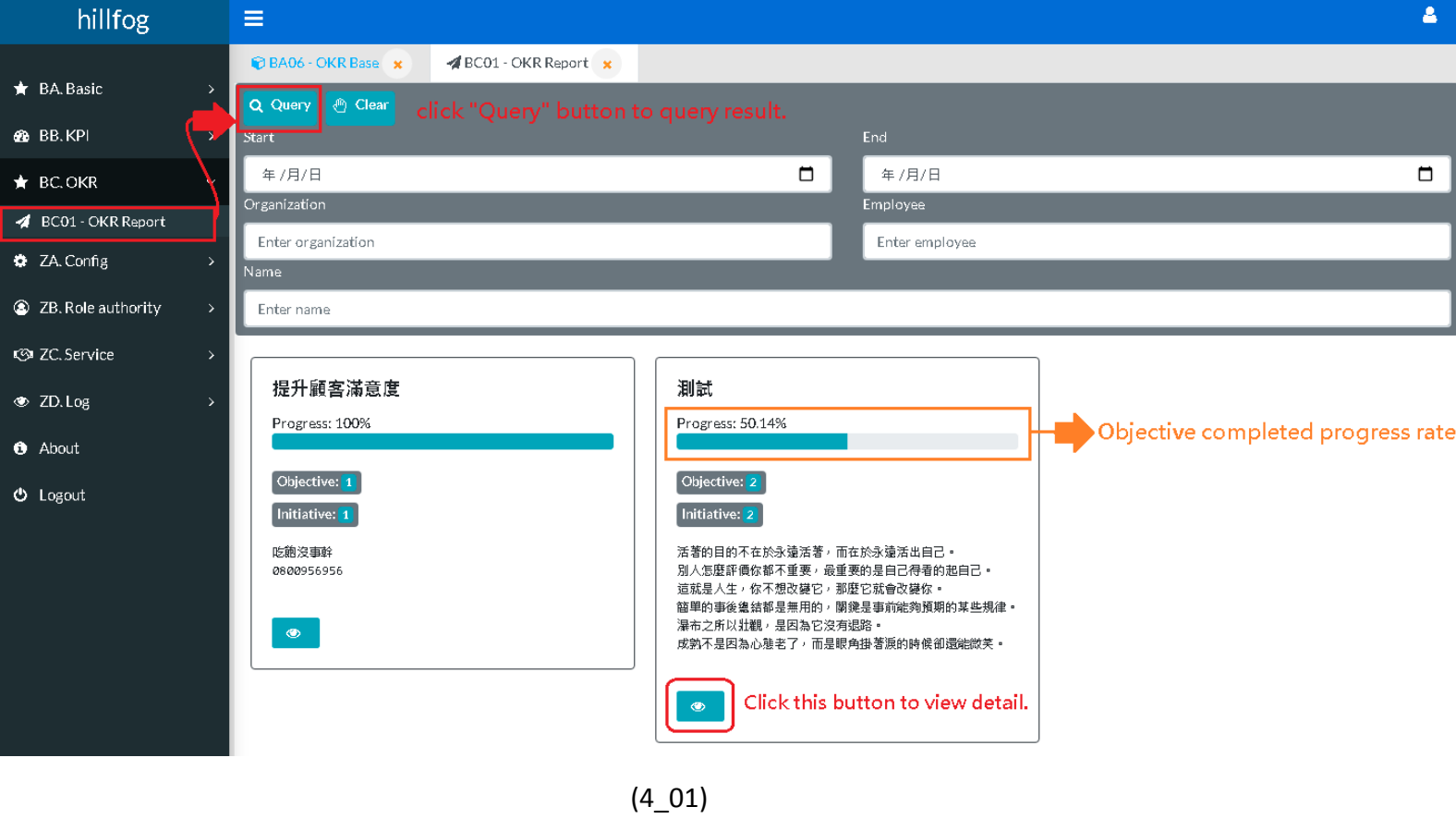

## <span id="page-7-0"></span>4-1. OKR report (view detail)

look (4-1\_01) screenshots. OKR detail report.

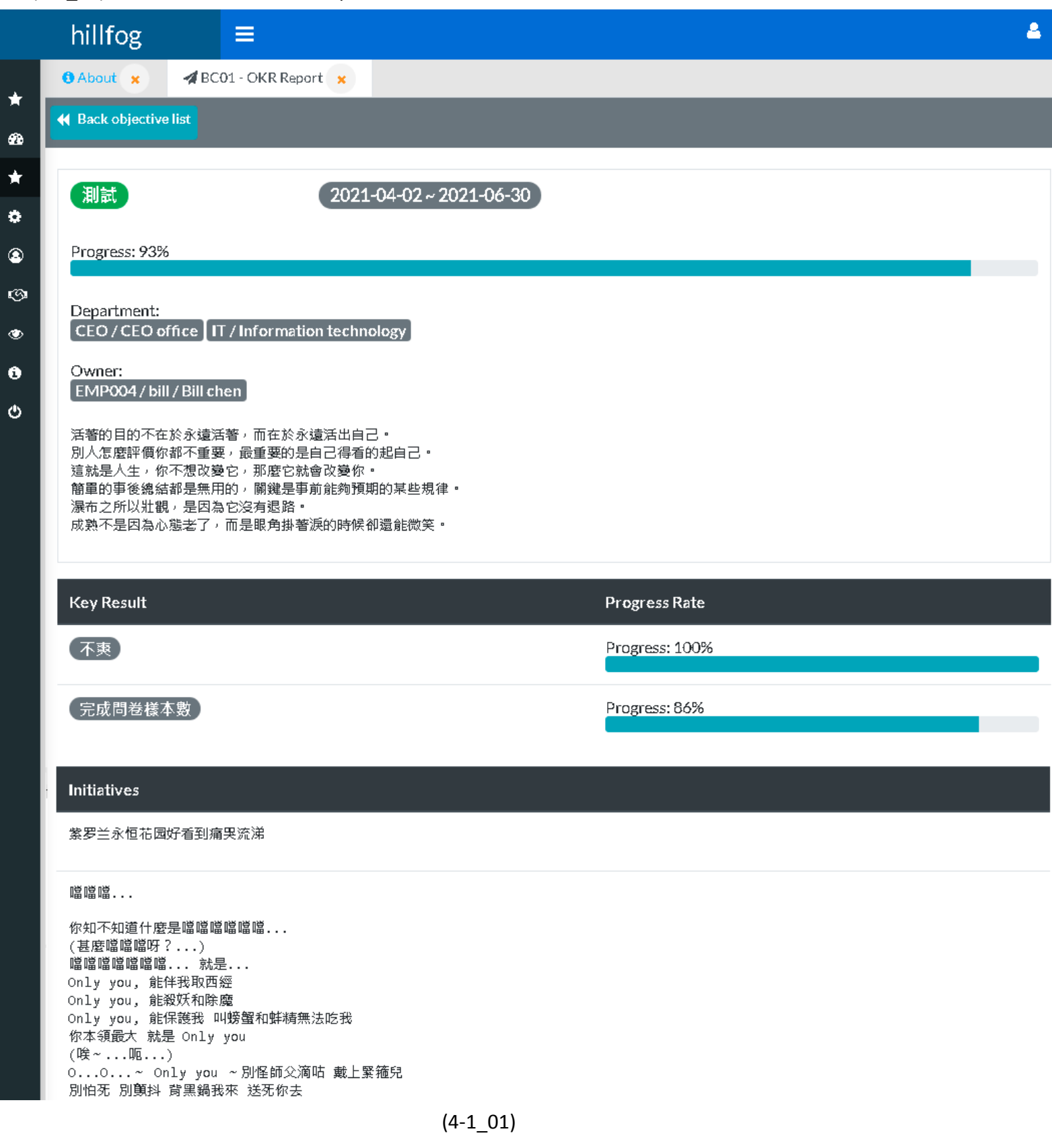

#### <span id="page-8-0"></span>5. KPI data management

Look (5\_01) screenshots. KPI item data management.

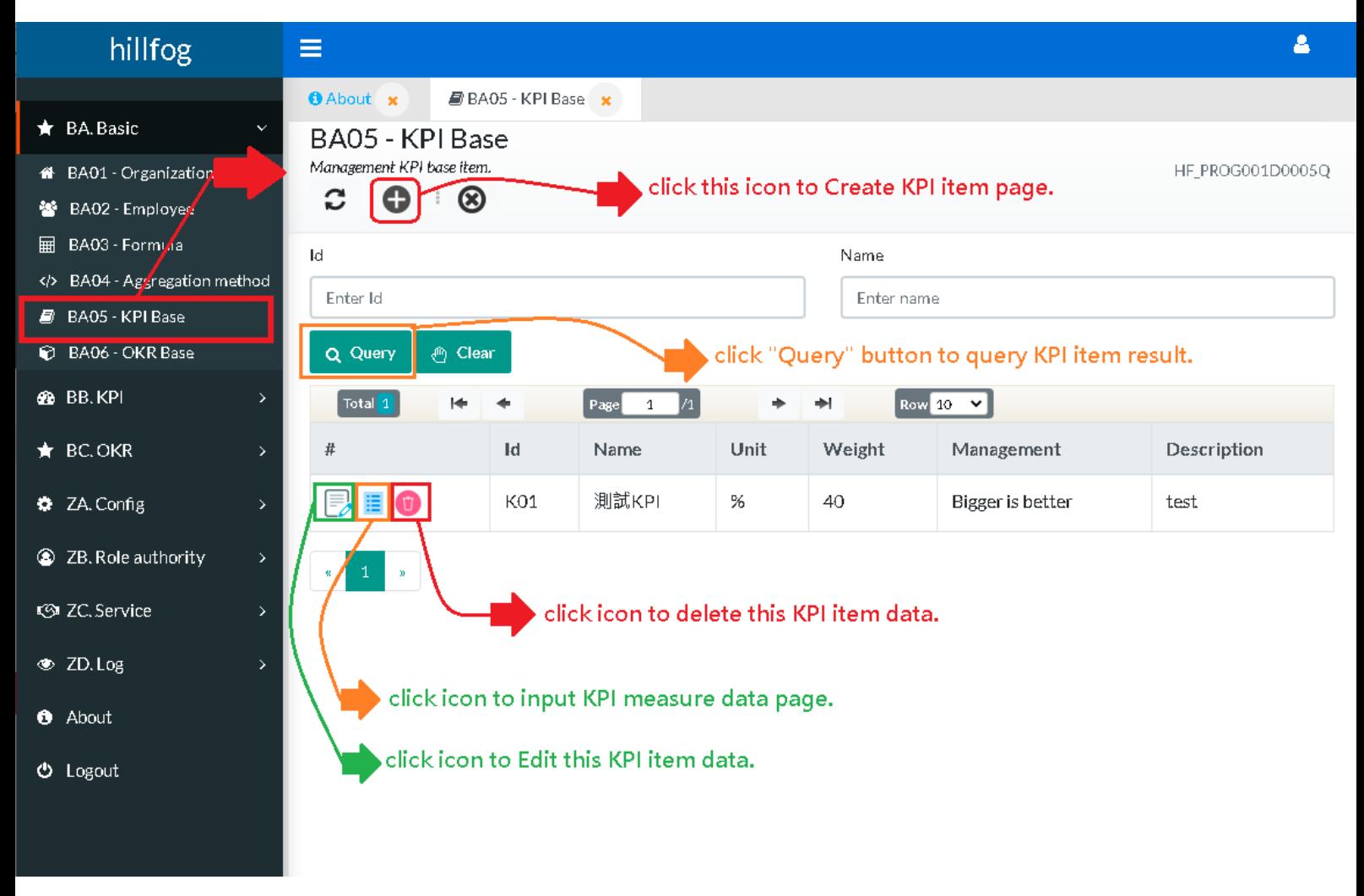

(5\_01)

## <span id="page-9-0"></span>6. KPI Create

Look (6\_01) screenshots. KPI create page.

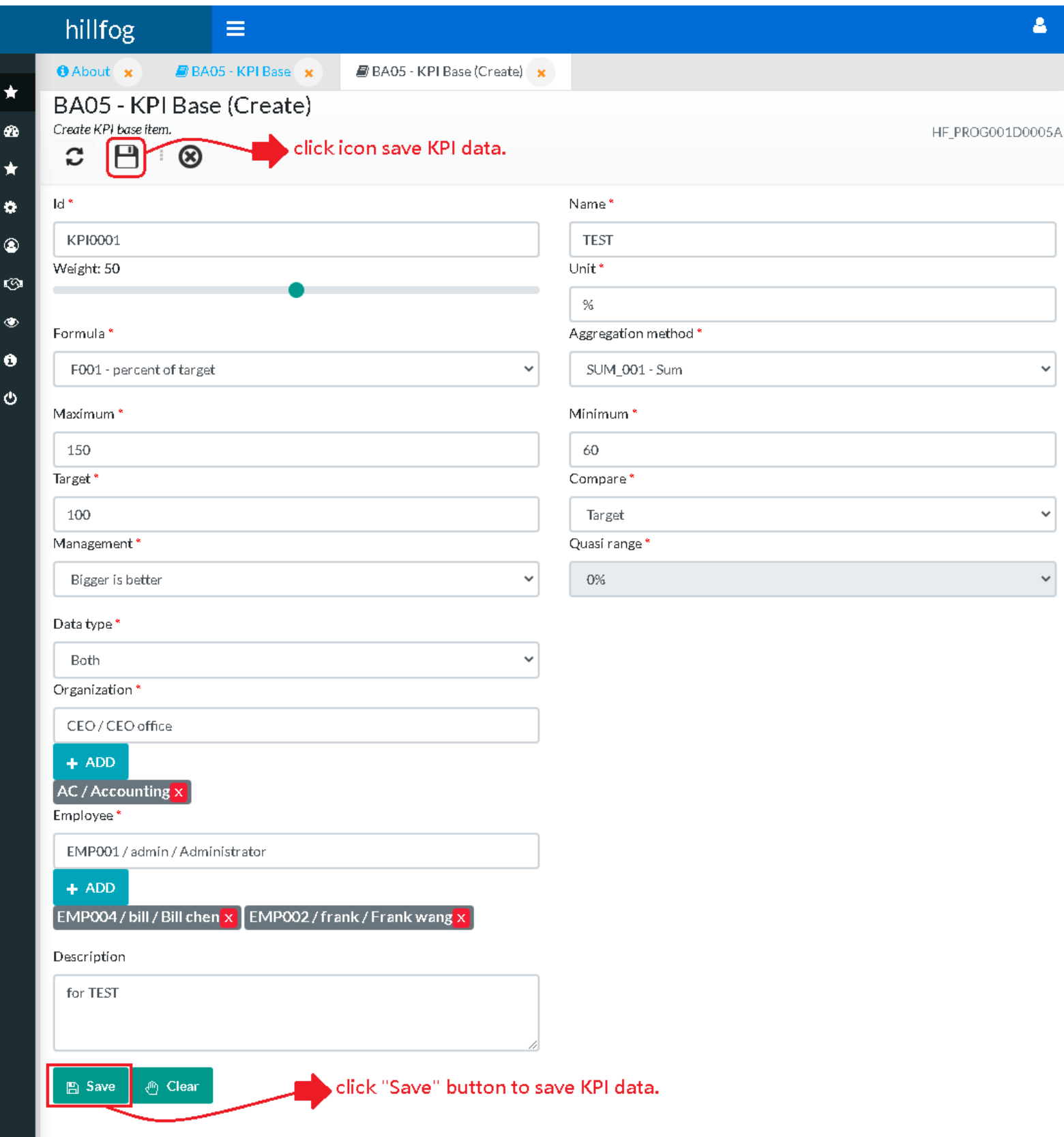

#### <span id="page-10-0"></span>7. KPI measure data input

Look (7\_01) screenshots. Input KPI item 's measure data.

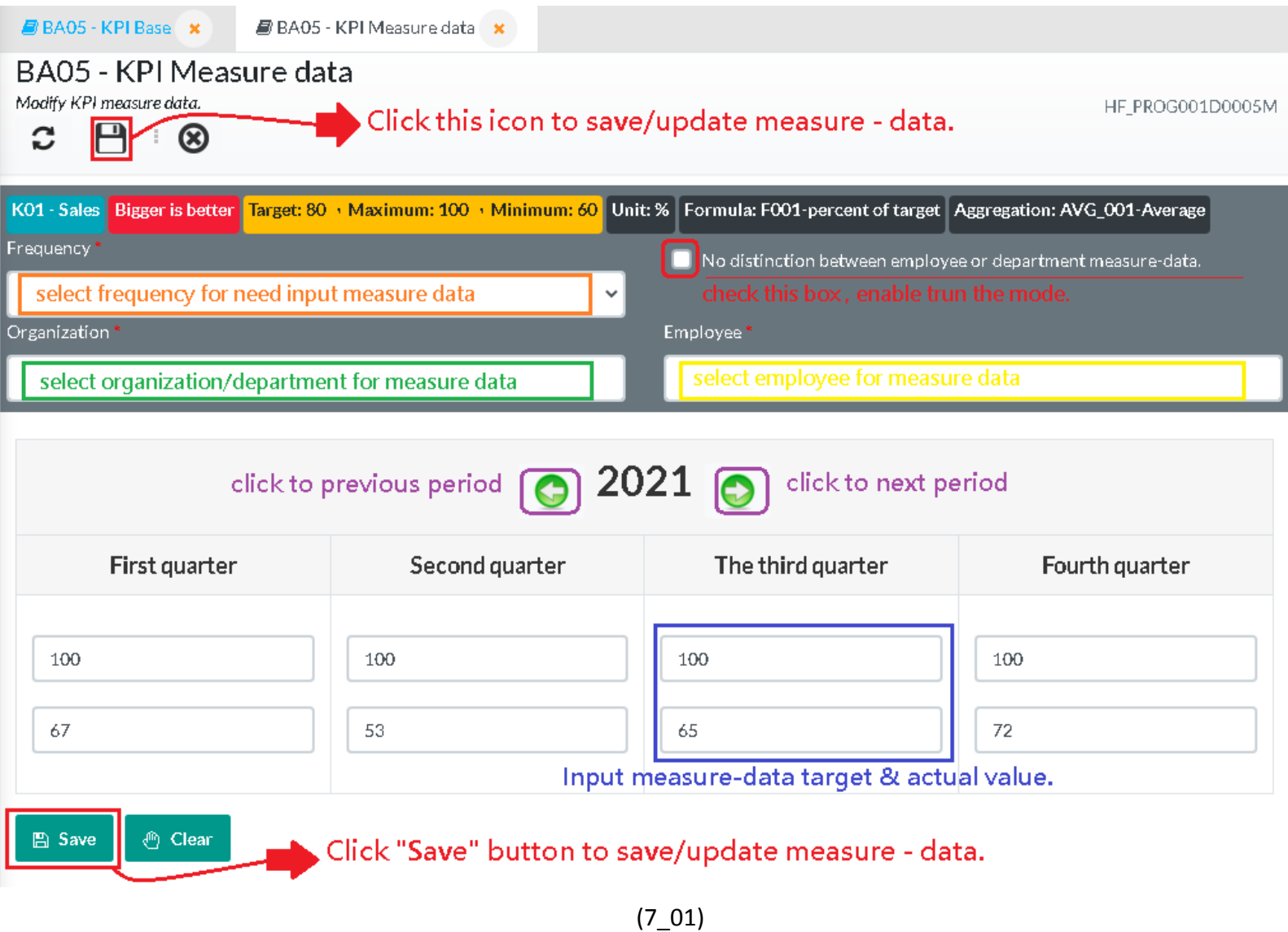

Three types of measure data for 1. For No distinction, 2. For Organization/department, 3. For Employee

E.g:

If you want to query KPI or Scorecard report for frequency is year, and want can show of the (1. For No distinction, 2. For Organization/department, 3. For Employee), These data need to be entered into measure-data, the KPI or Scorecard report to have a score.

## <span id="page-11-0"></span>8. KPI report

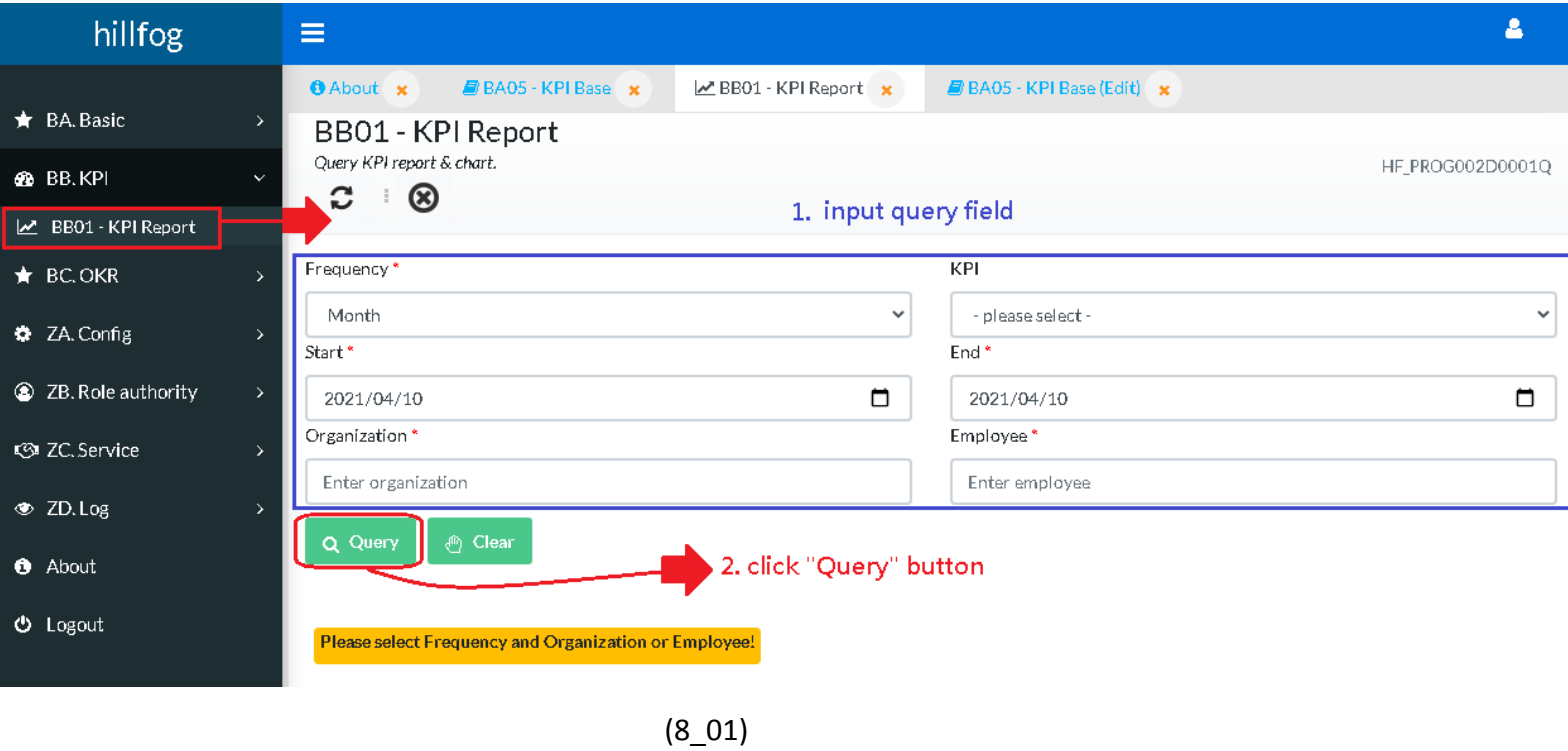

Look (8\_01) screenshots. Query KPI report, first input query field and click "Query" button.

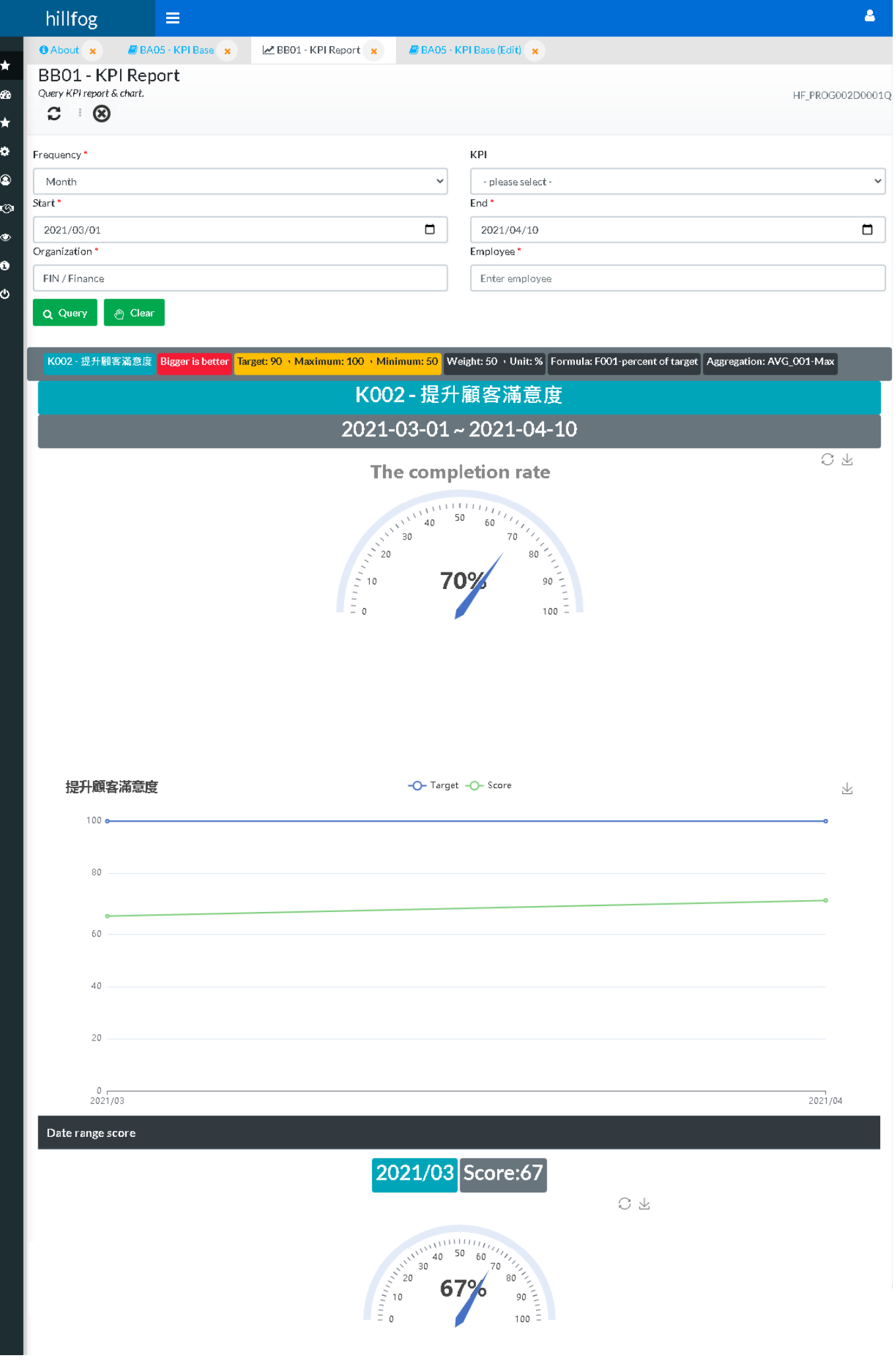

## <span id="page-13-0"></span>9. PDCA Create (for OKR)

Look (9\_01) screenshots. 1. Query OKR report and click any item to Report detail, 2. Click "Create PDCA" button to PDCA Create page (9\_02) .

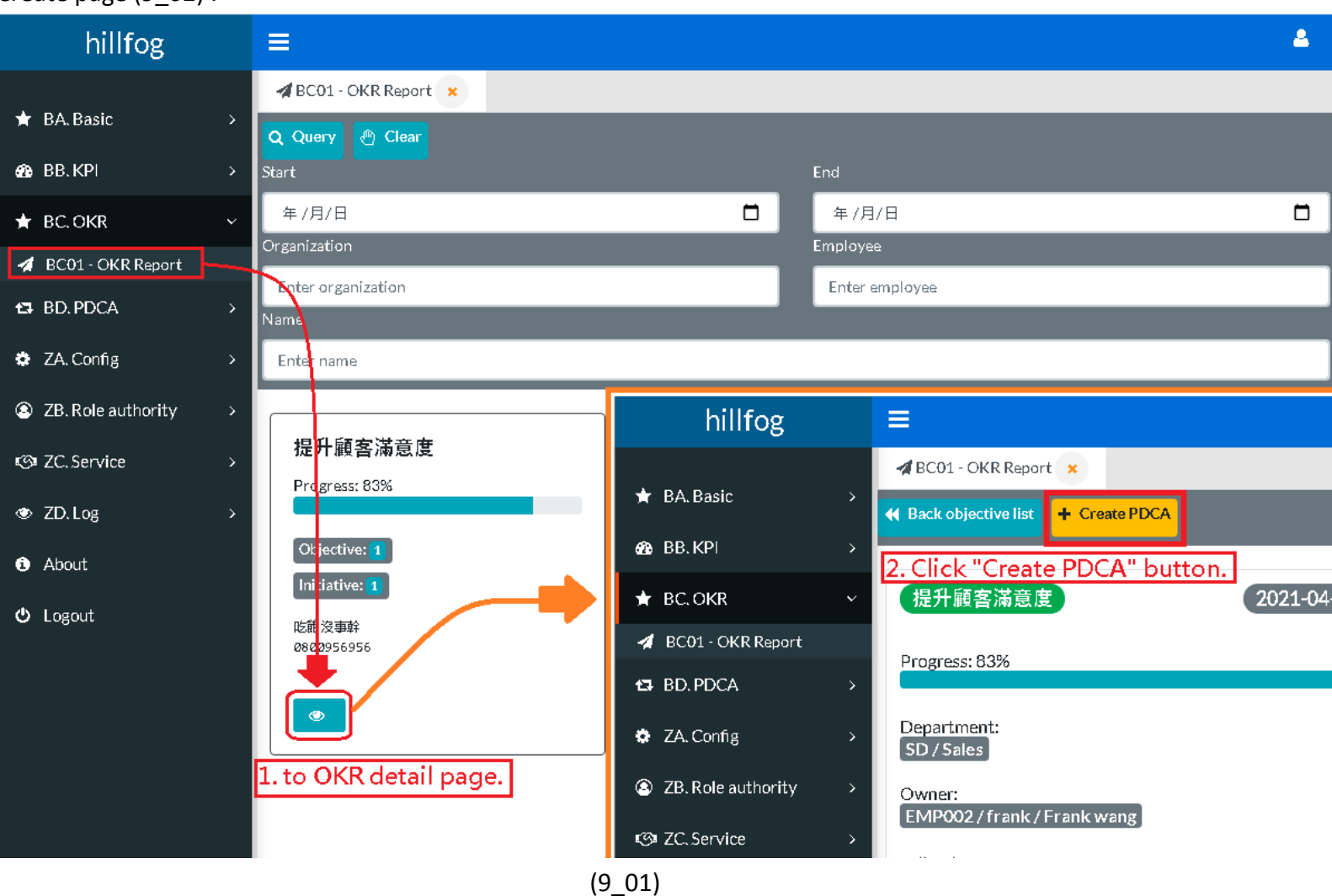

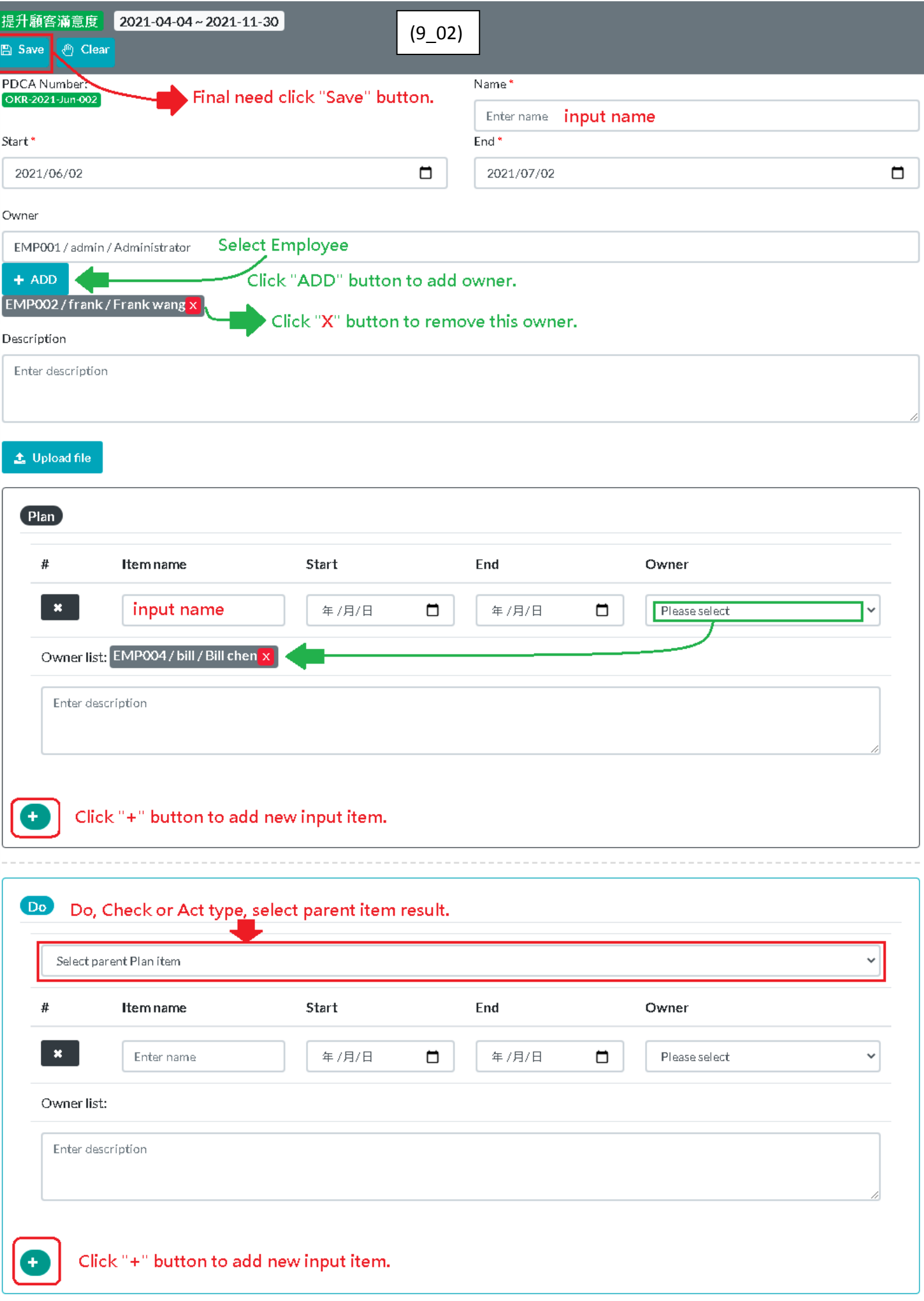

ł

#### <span id="page-15-0"></span>10.PDCA Create (for KPI)

Look (10\_01) screenshots. 1. Query KPI report result, 2. Click "Create PDCA" button to PDCA Create page, PDCA create input field please look previous page (9\_02) screenshots.

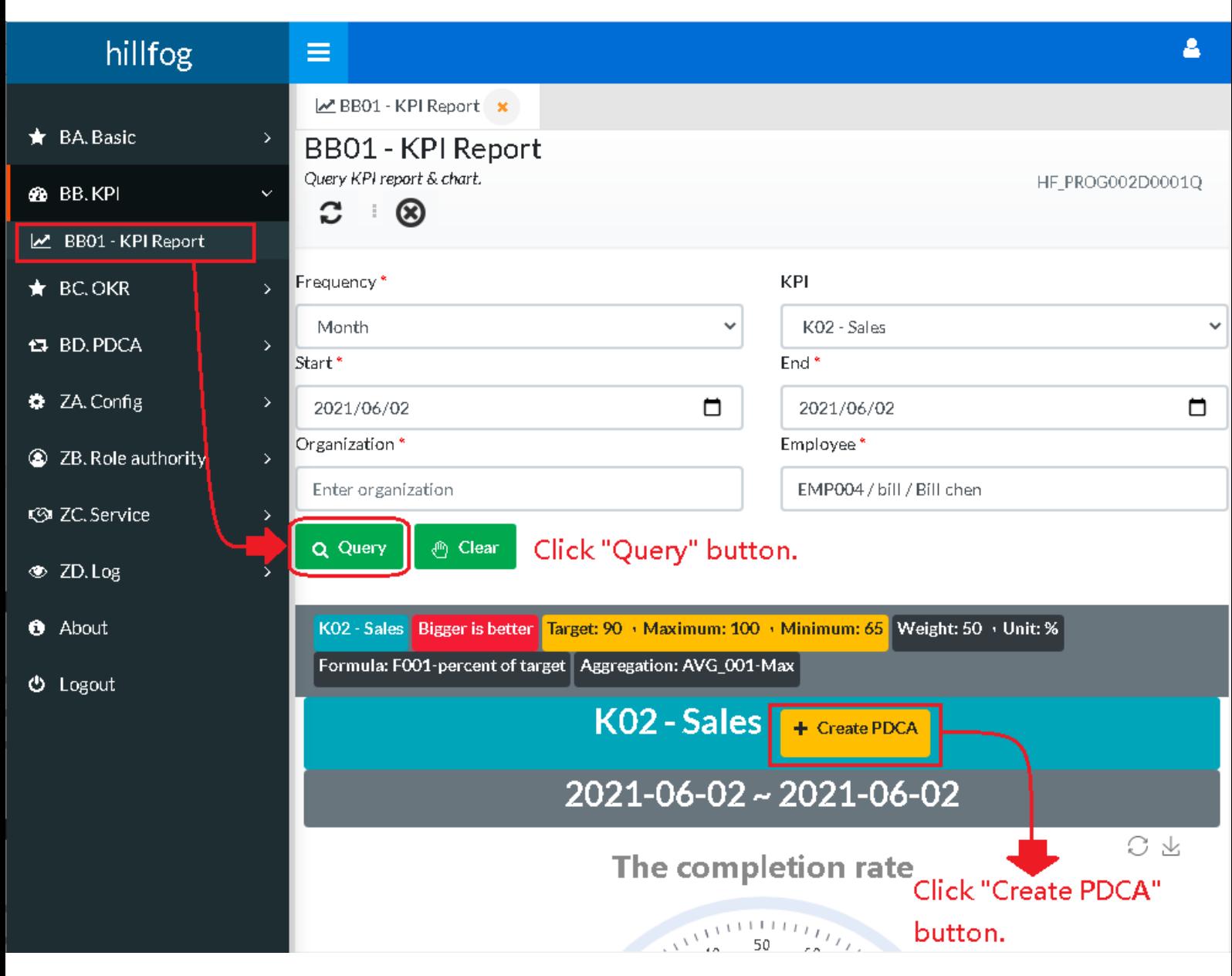

(10\_01)

#### <span id="page-16-0"></span>11.How to open PDCA Detail report page

Look (11\_01, 11\_02 and 11\_03) screenshots. Click "View detail" button to detail report page.

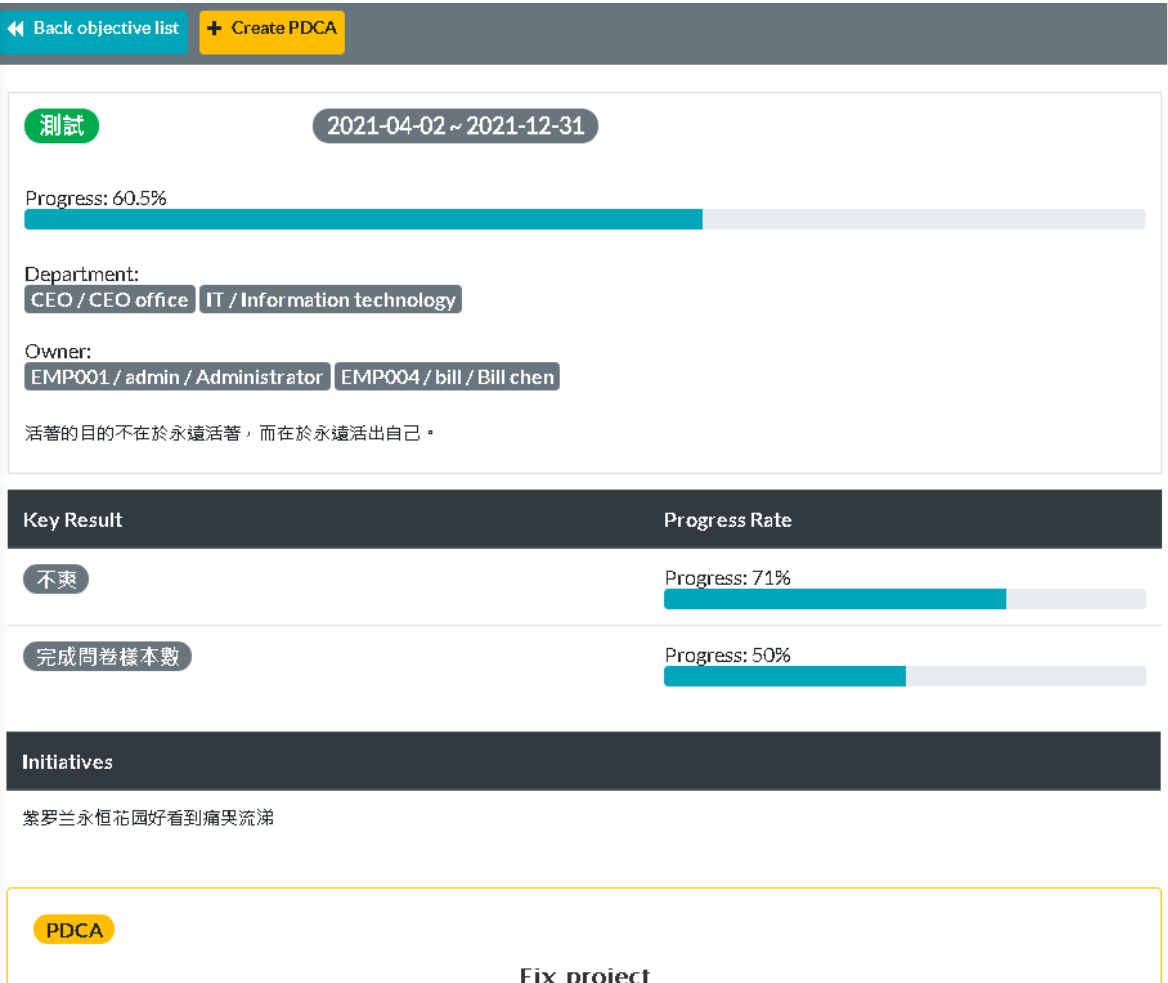

ғіх ргојест  $2021 - 06 - 01 \approx 2022 - 02 - 28$ 2021 2022 June July August September October November December January February  $\blacktriangledown$  (P) - P1  $\overline{\mathbb{Y}}$  (D) - D1  $\overline{\mathbb{V}}$  (C) - C1  $(A) - A$  $(C)$  - C1-plus  $\nabla$  (P) - P2  $(D) - D2$ Highcharts.com Click "View detail" button to PDCA report detail page. ⊕ View detail

(11\_01 – OKR report detail, if this OKR has any PDCA will show in the following area)

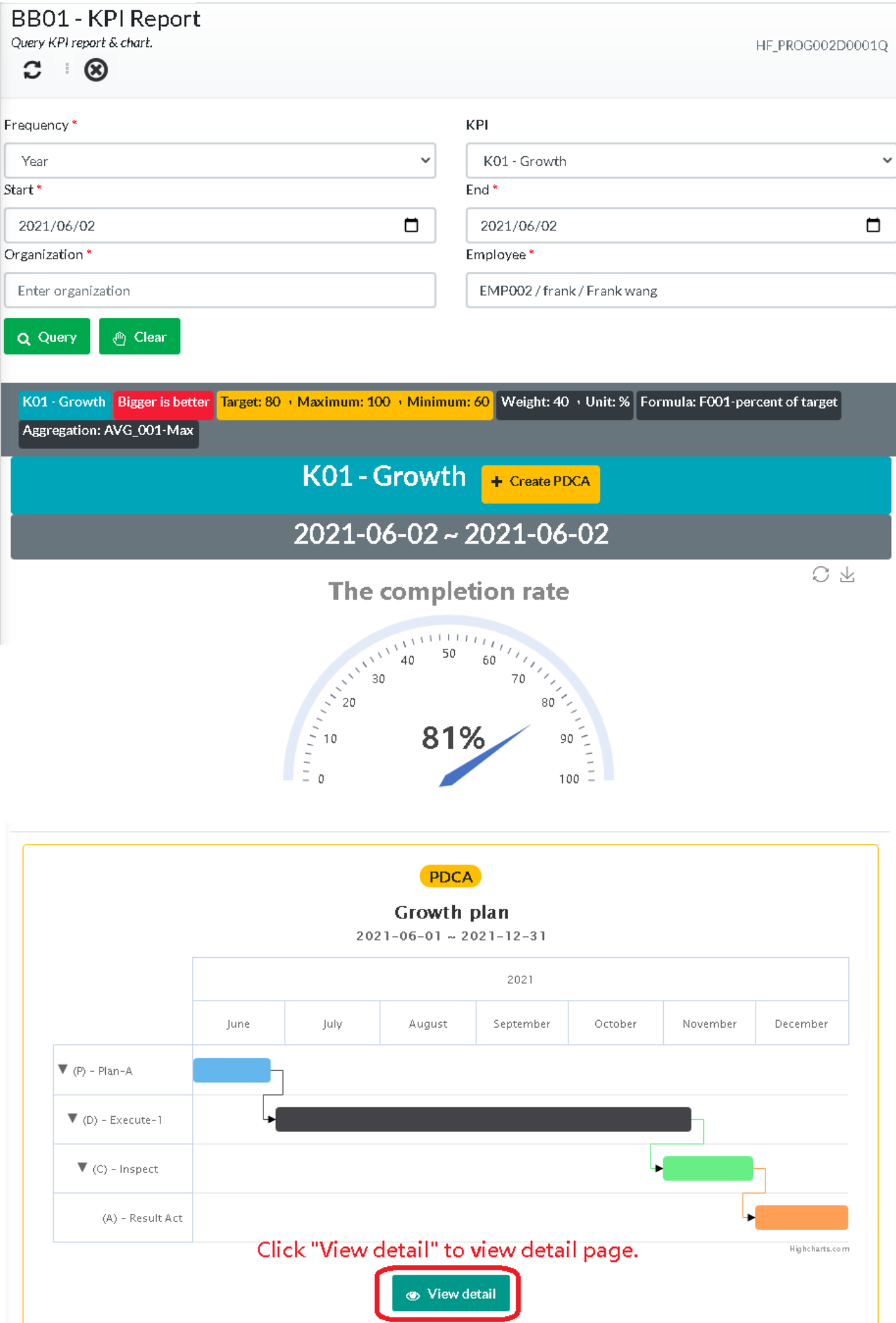

(11\_02 – KPI report, if this KPI has any PDCA will show in the following area)

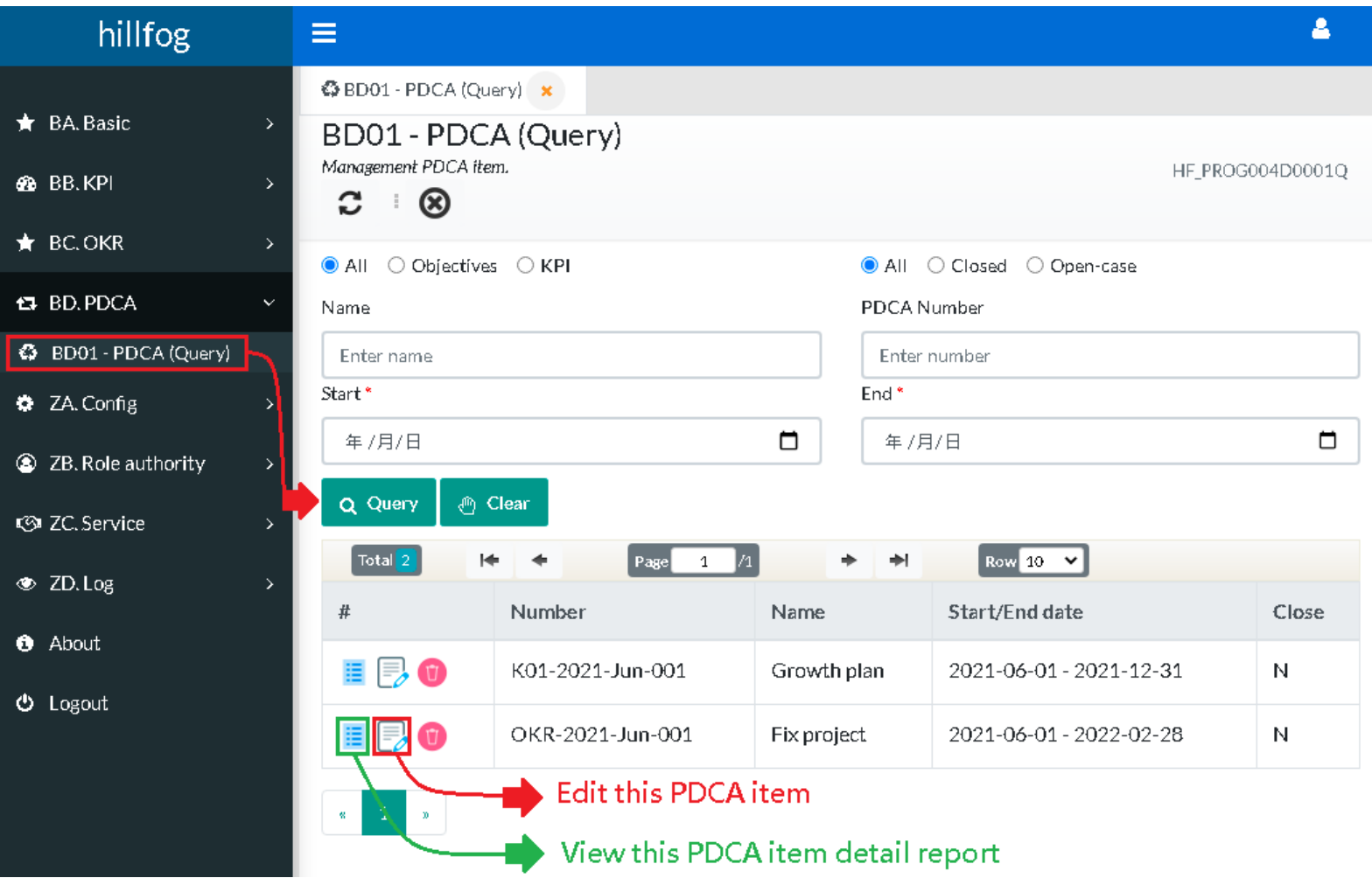

(11\_03 – use B01 – PDCA query can click View detail icon to PDCA detail report)

## <span id="page-19-0"></span>12.PDCA Detail report

#### Look (12\_01) screenshots. PDCA detail report.

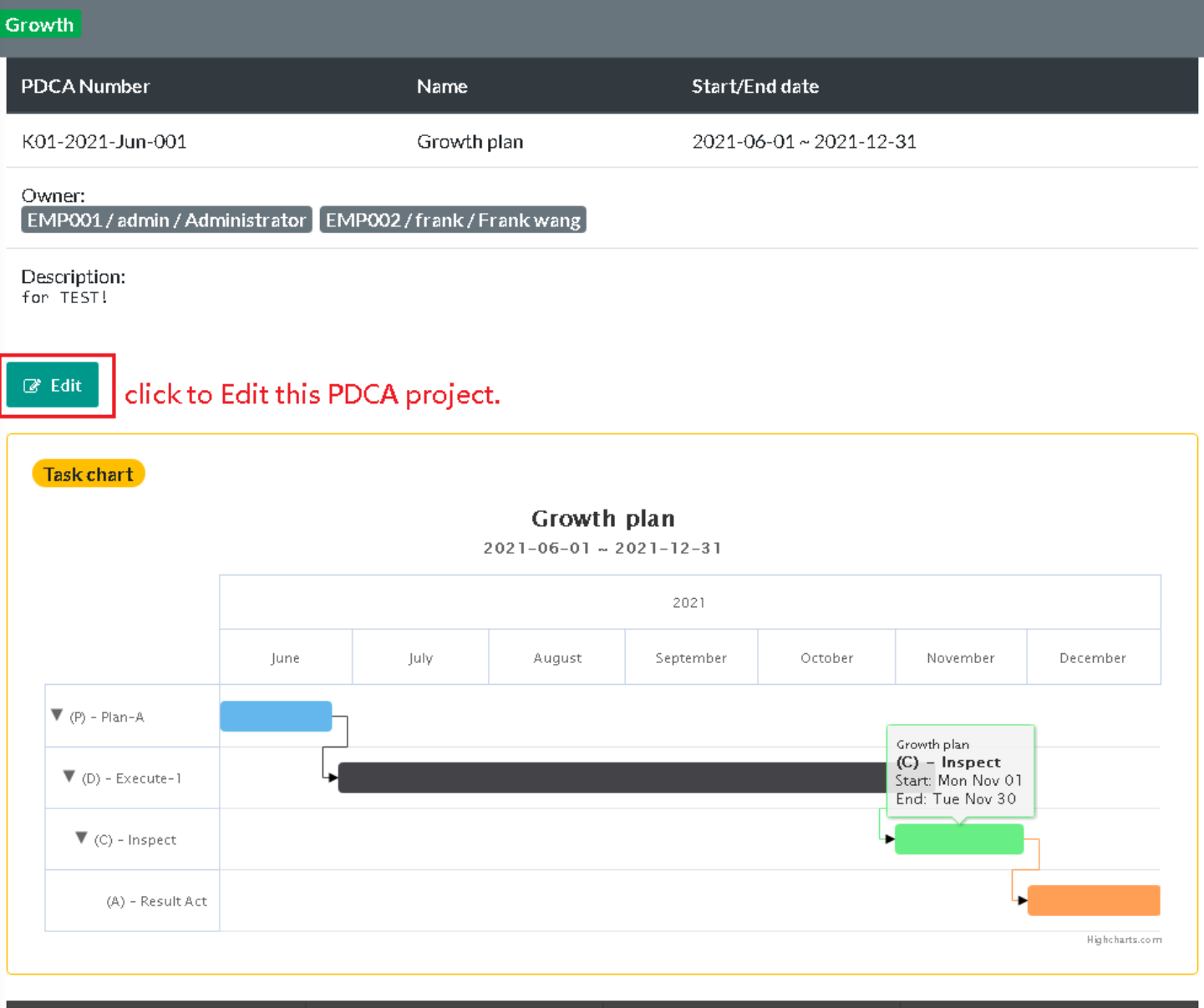

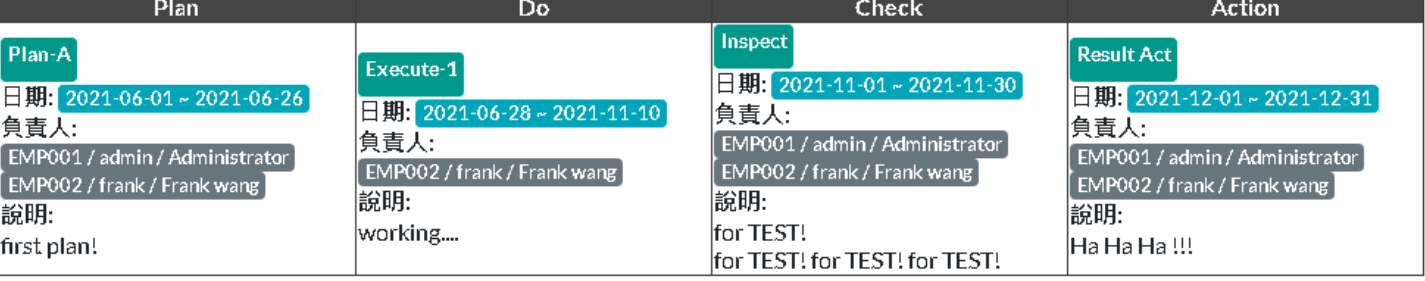

Close description

Enter PDCA project close description

Close this PDCA project.  $\vee$  Close

### <span id="page-20-0"></span>13.PDCA Edit

Look (13\_01) screenshots. Click "Edit" icon to PDCA edit page.

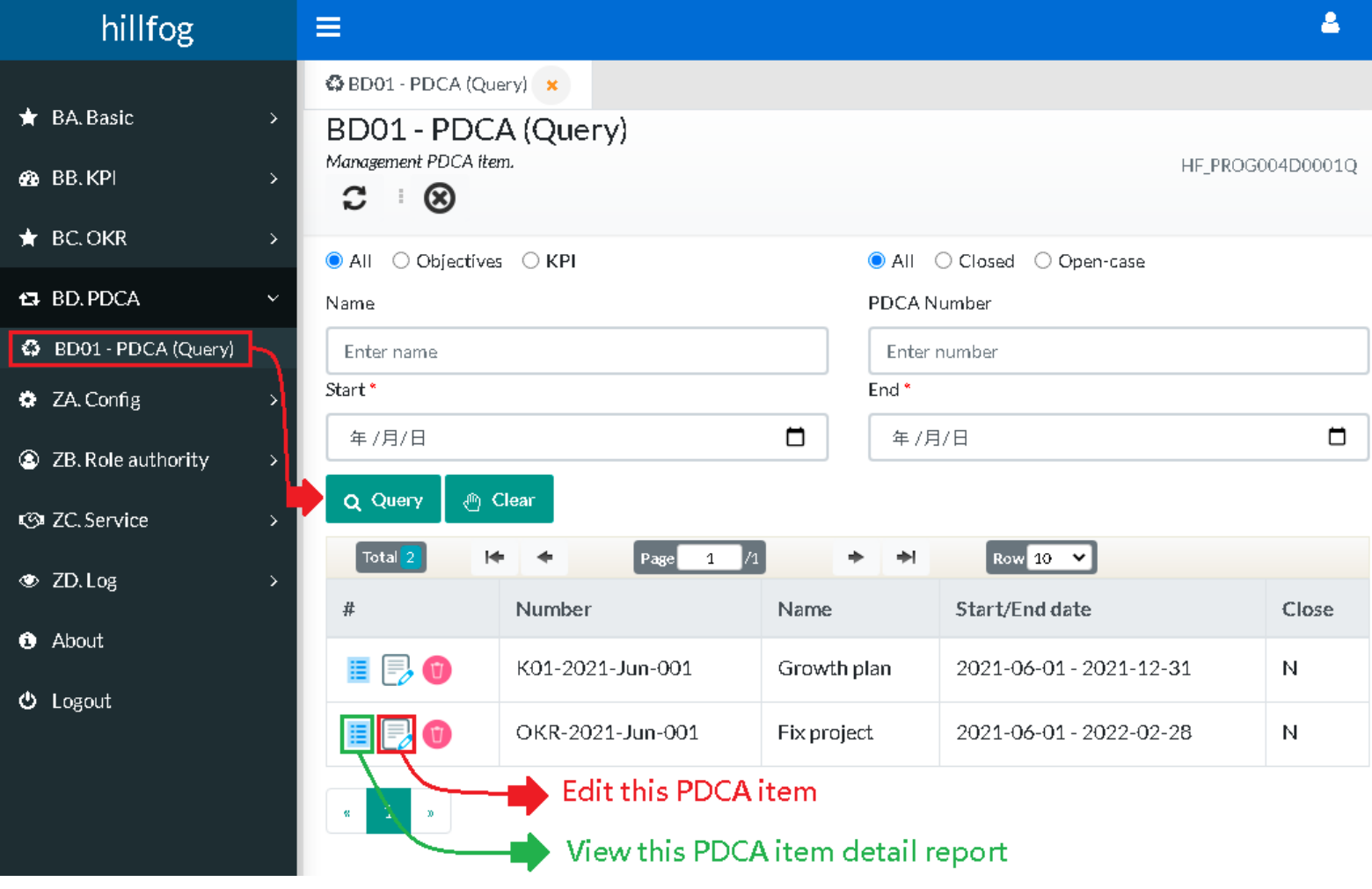

(13\_01)

## <span id="page-21-0"></span>14.Personal board

Look (14\_01) screenshots. When login hillfog , first page will show personal-board.

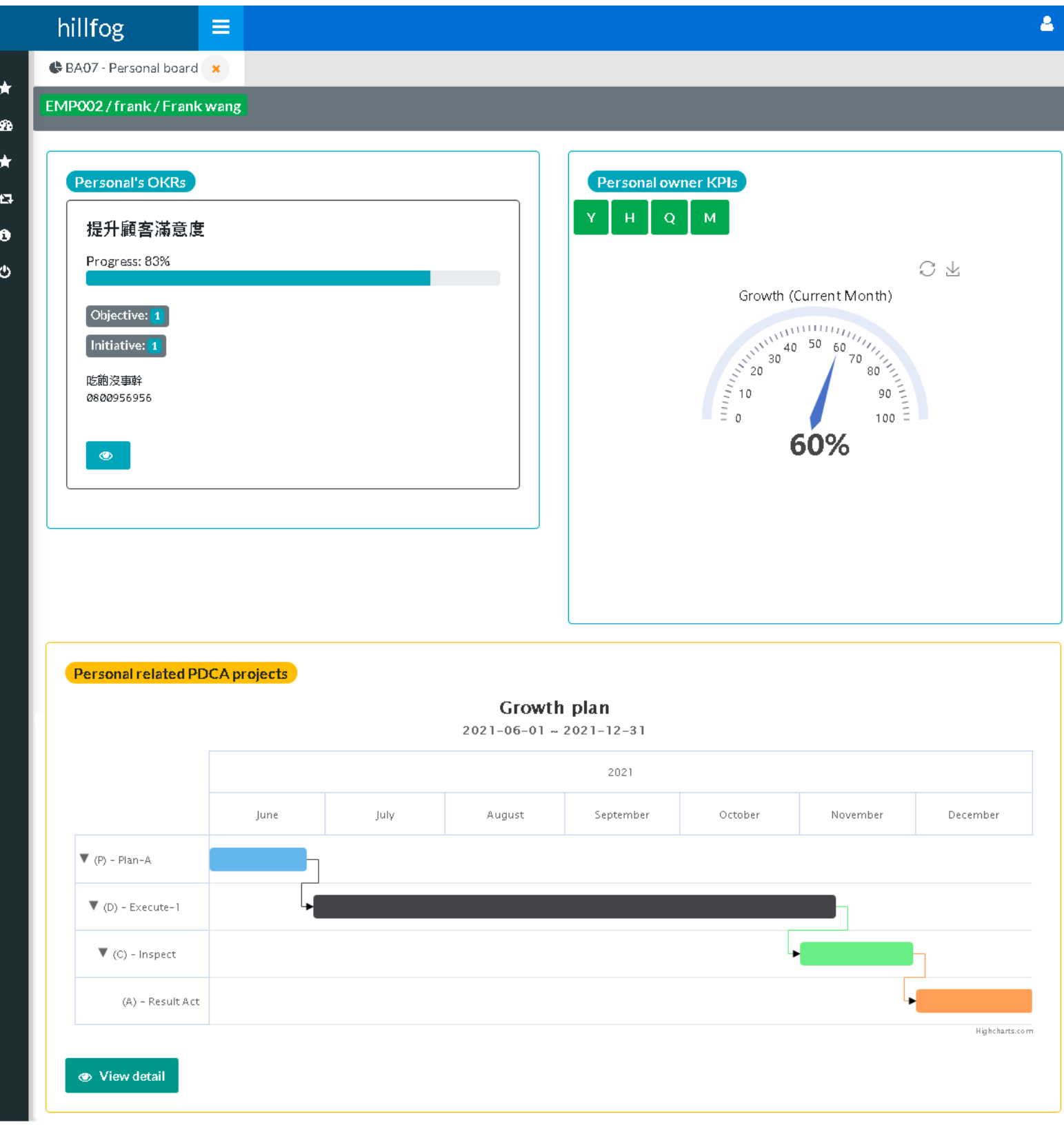

## <span id="page-22-0"></span>15.Scorecard data

Look (15\_01) screenshots.

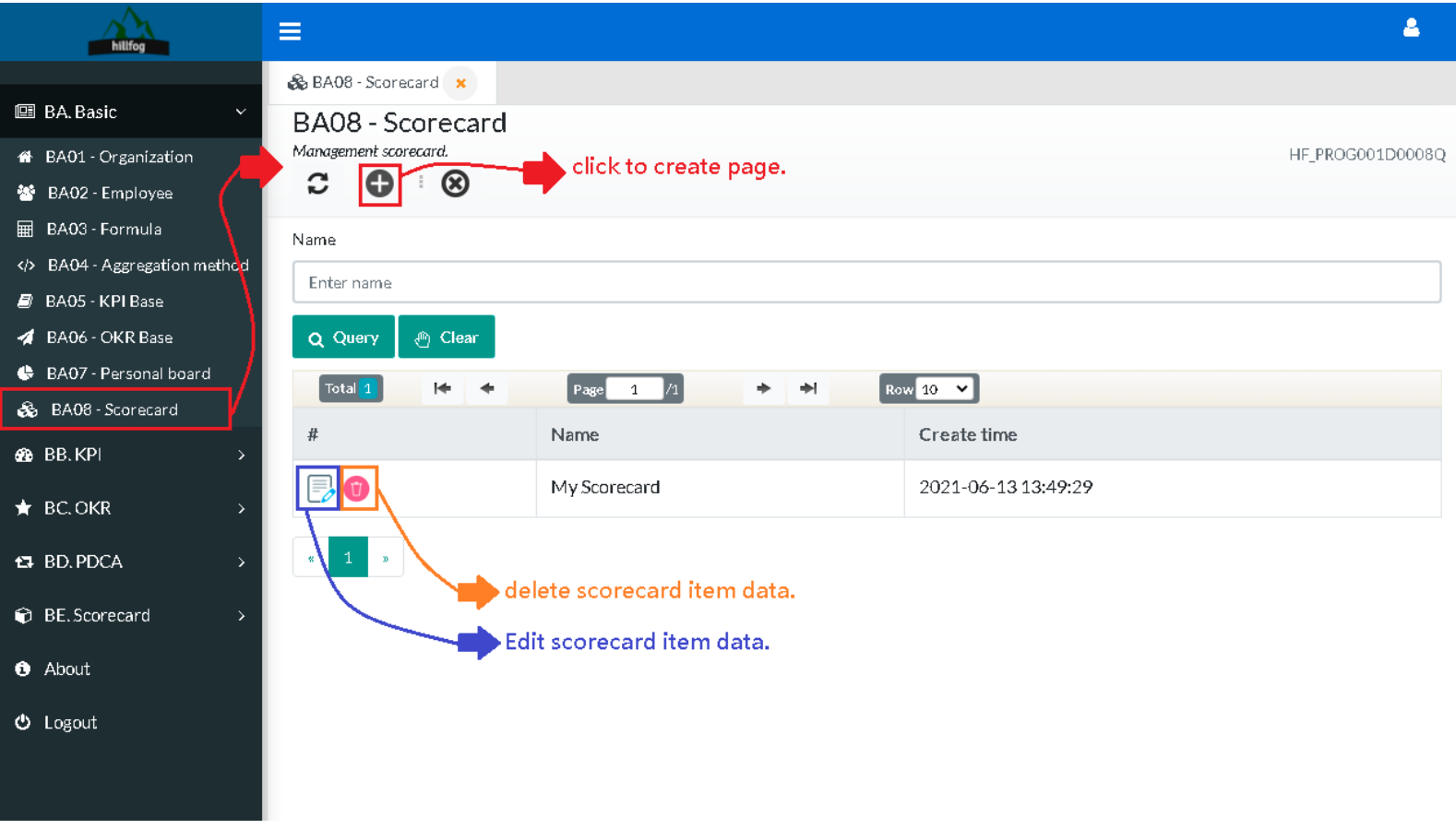

(15\_01)

## <span id="page-23-0"></span>16.Scorecard create

Look (16\_01) screenshots.

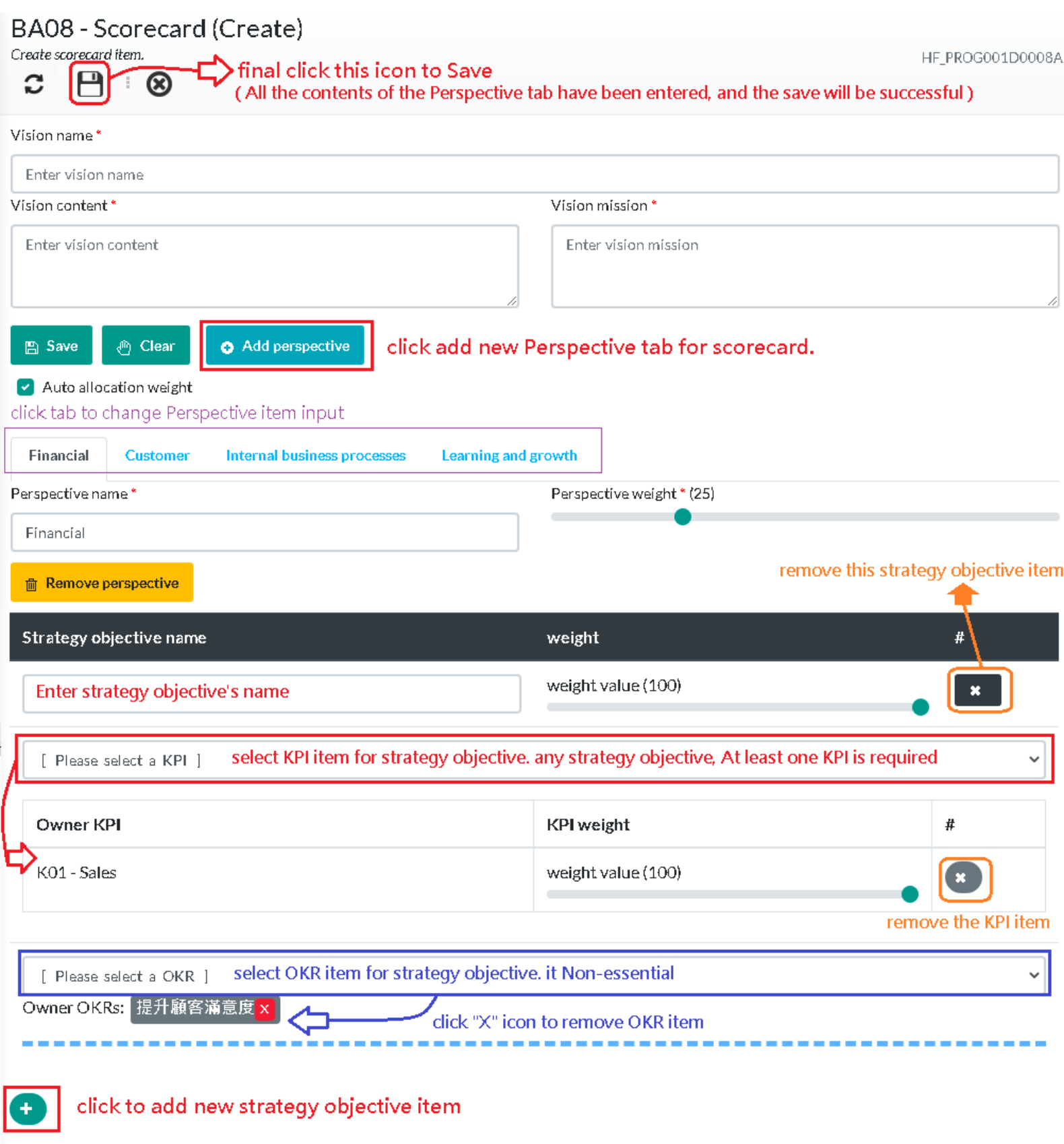

# <span id="page-24-0"></span>17.Scorecard report

Look (17\_01) screenshots.

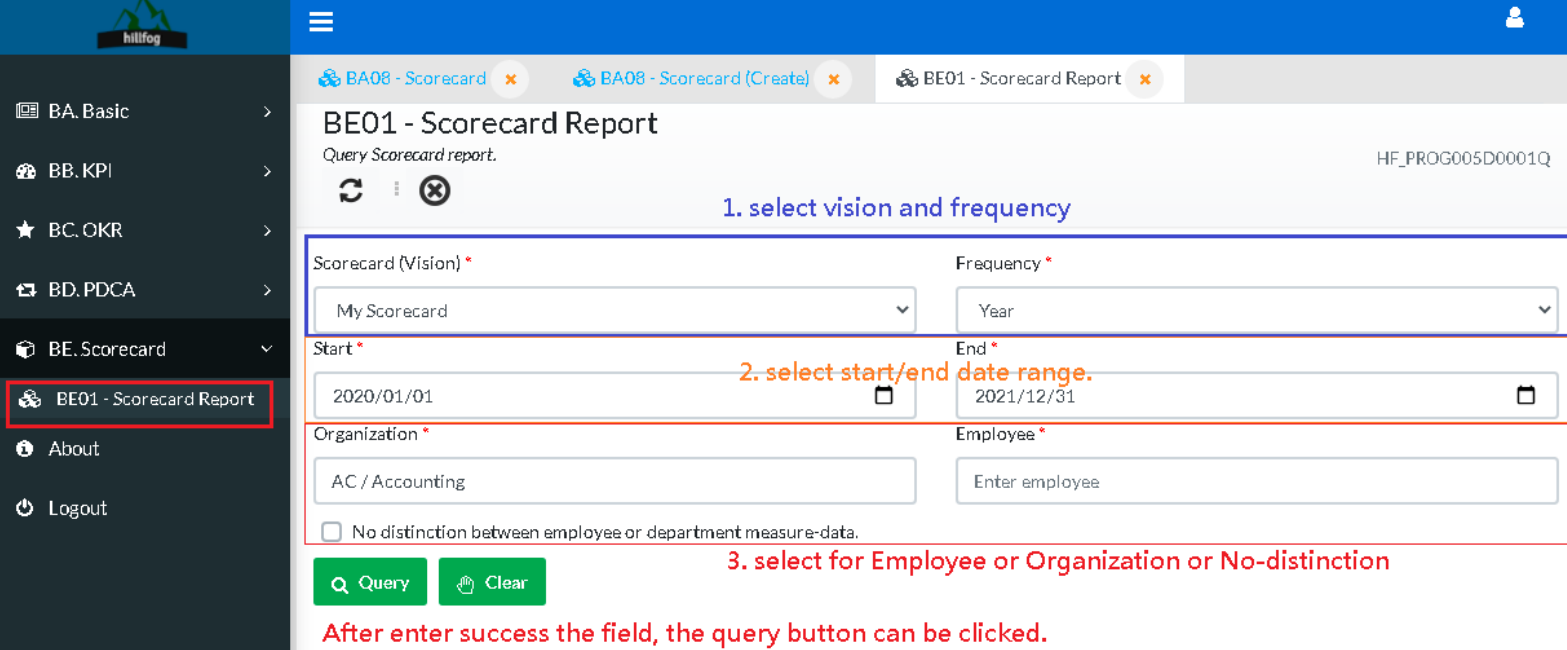

(17\_01)

## <span id="page-25-0"></span>18.Employee hierarchy settings

Look (18\_01) screenshots. 1. open "BA02 - Employee", 2. Click "Hierarchy" button to hierarchy settings page (18\_02).

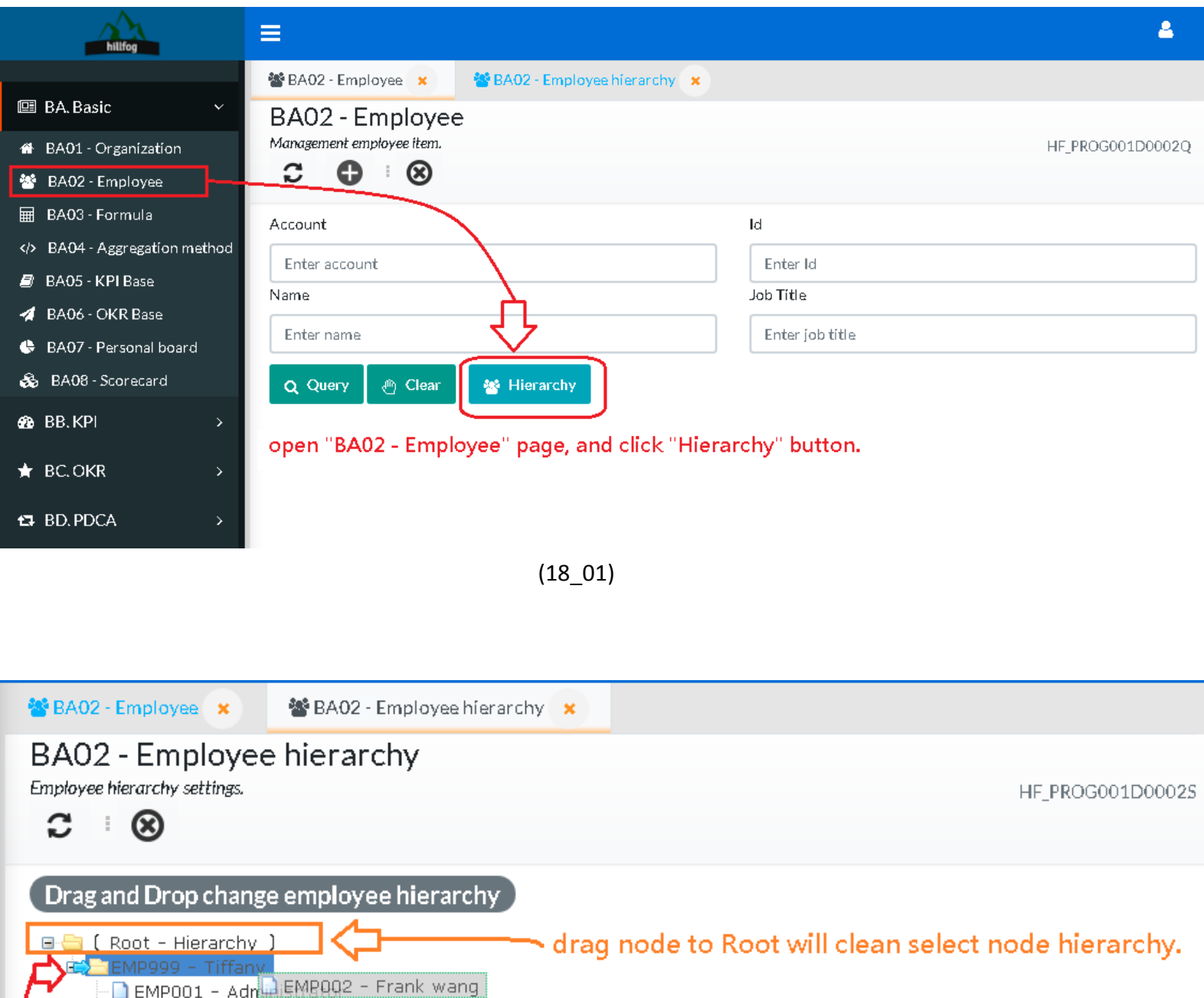

use drag and drop to change hierarchy.

E-EMP888 - Rose

**T** EMP004 - Bill chen EMP002 - Frank wang

#### <span id="page-26-0"></span>19.OKR hierarchy view for employee.

Look (19\_01) screenshots. 1. open "BC01 – OKR Report" page, 2. Click "Hierarchy" button to OKRs hierarchy view page (19\_02).

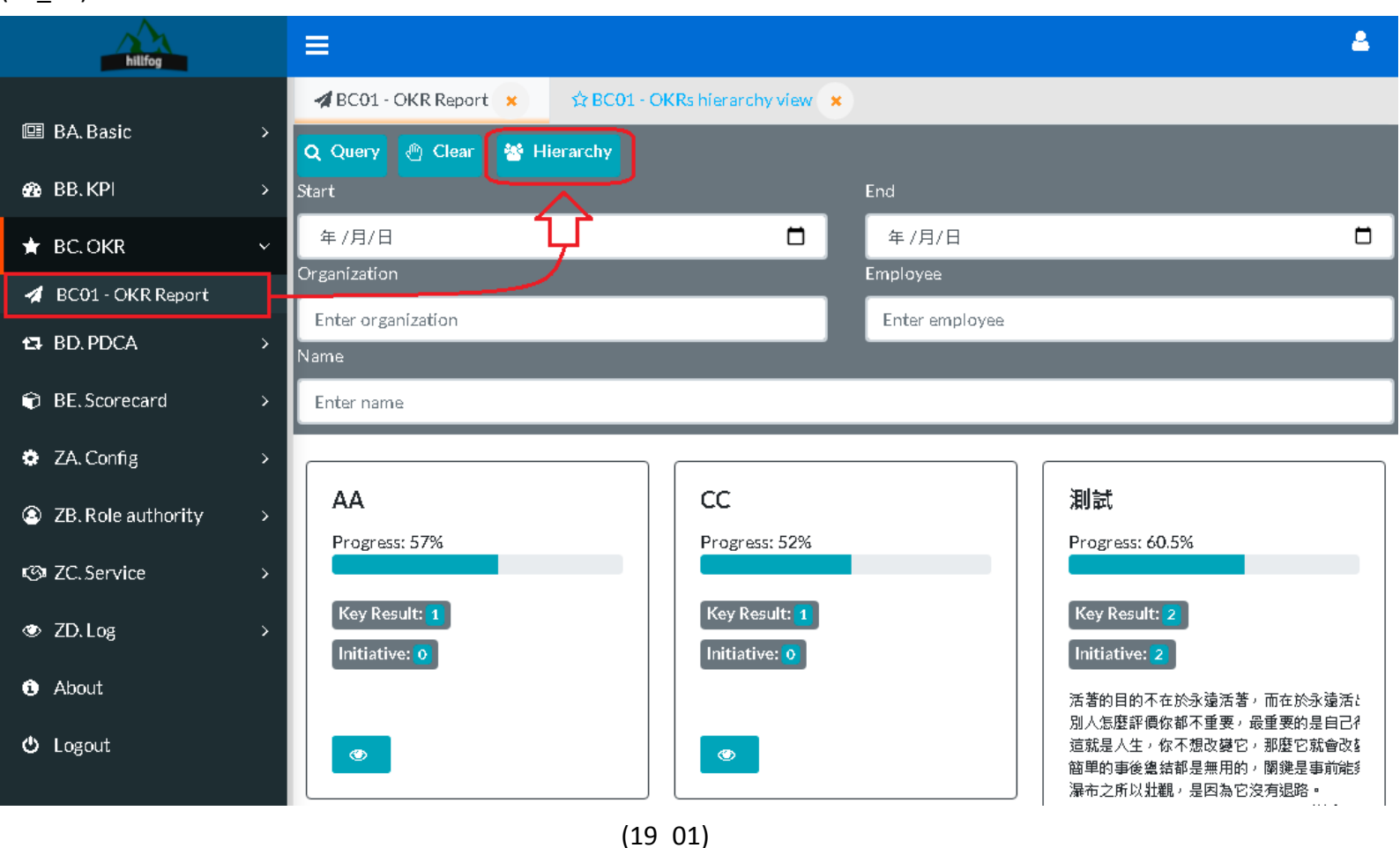

#### *Example OKRs view for employee hierarchy.*

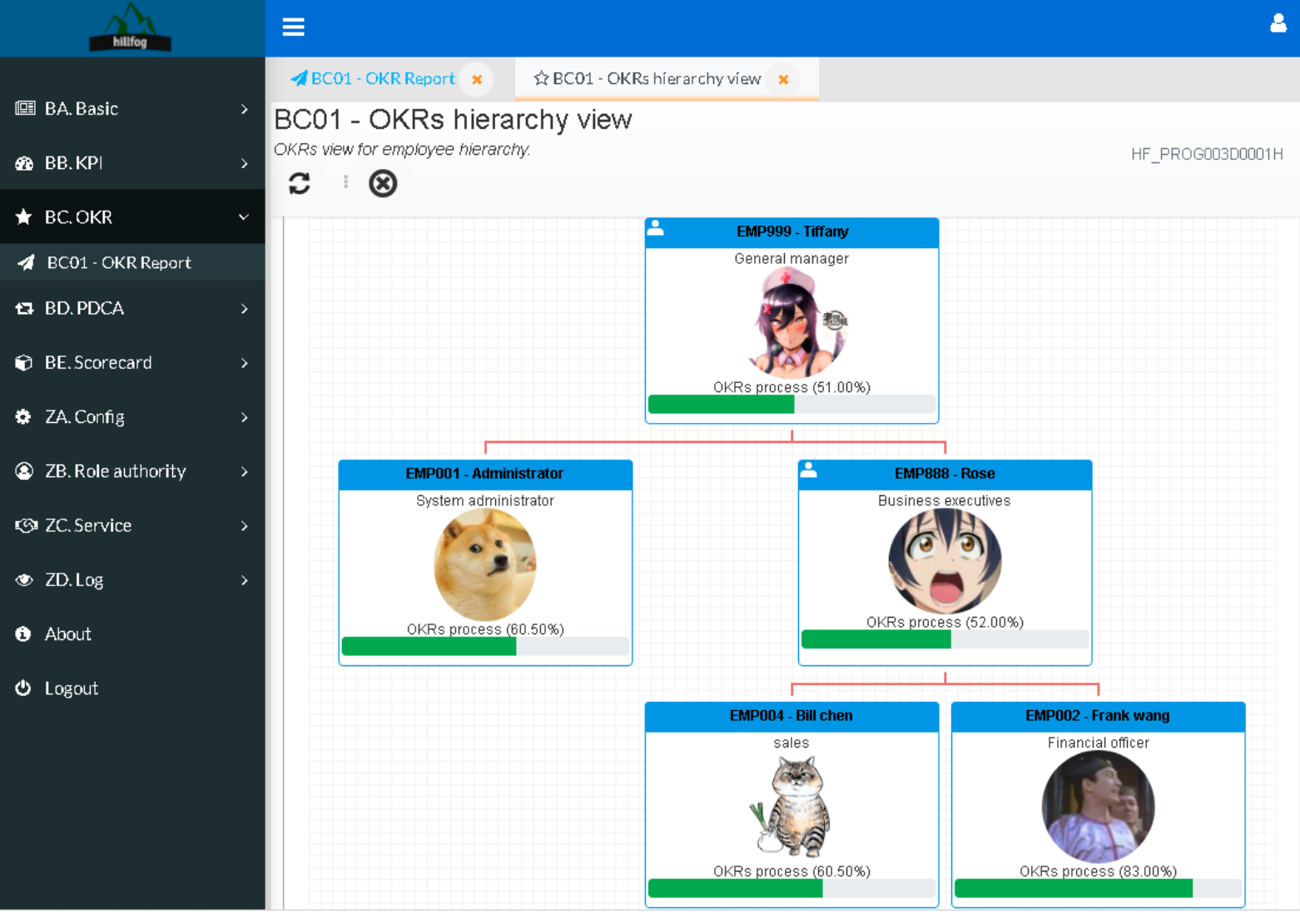

(19\_02)

## <span id="page-28-0"></span>20.OKR progress view for organization/department.

Look (20\_01) screenshots. And click "Organization progress" button. screenshots (20\_02) is progress result.

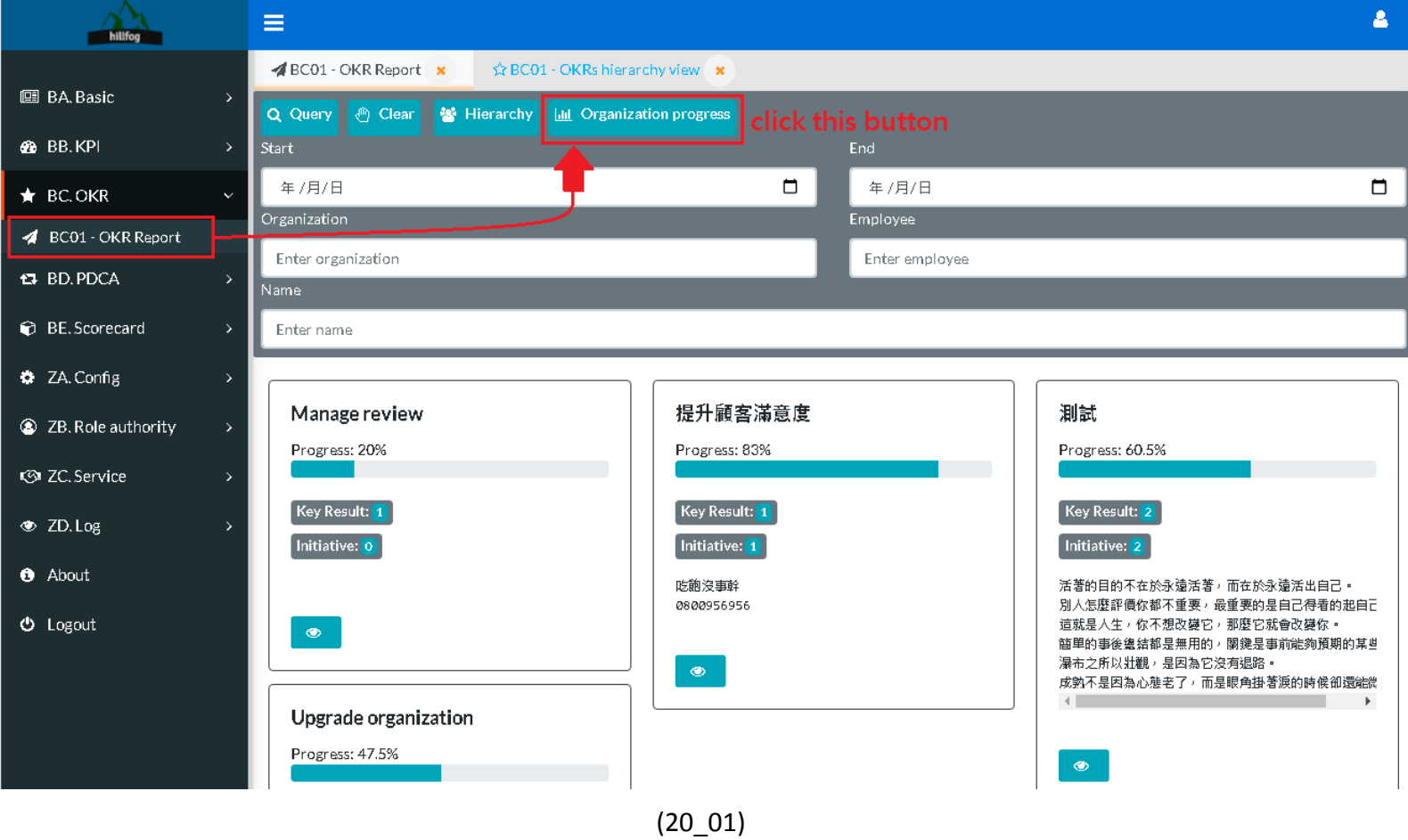

#### *Example OKRs progress view for organization/department.*

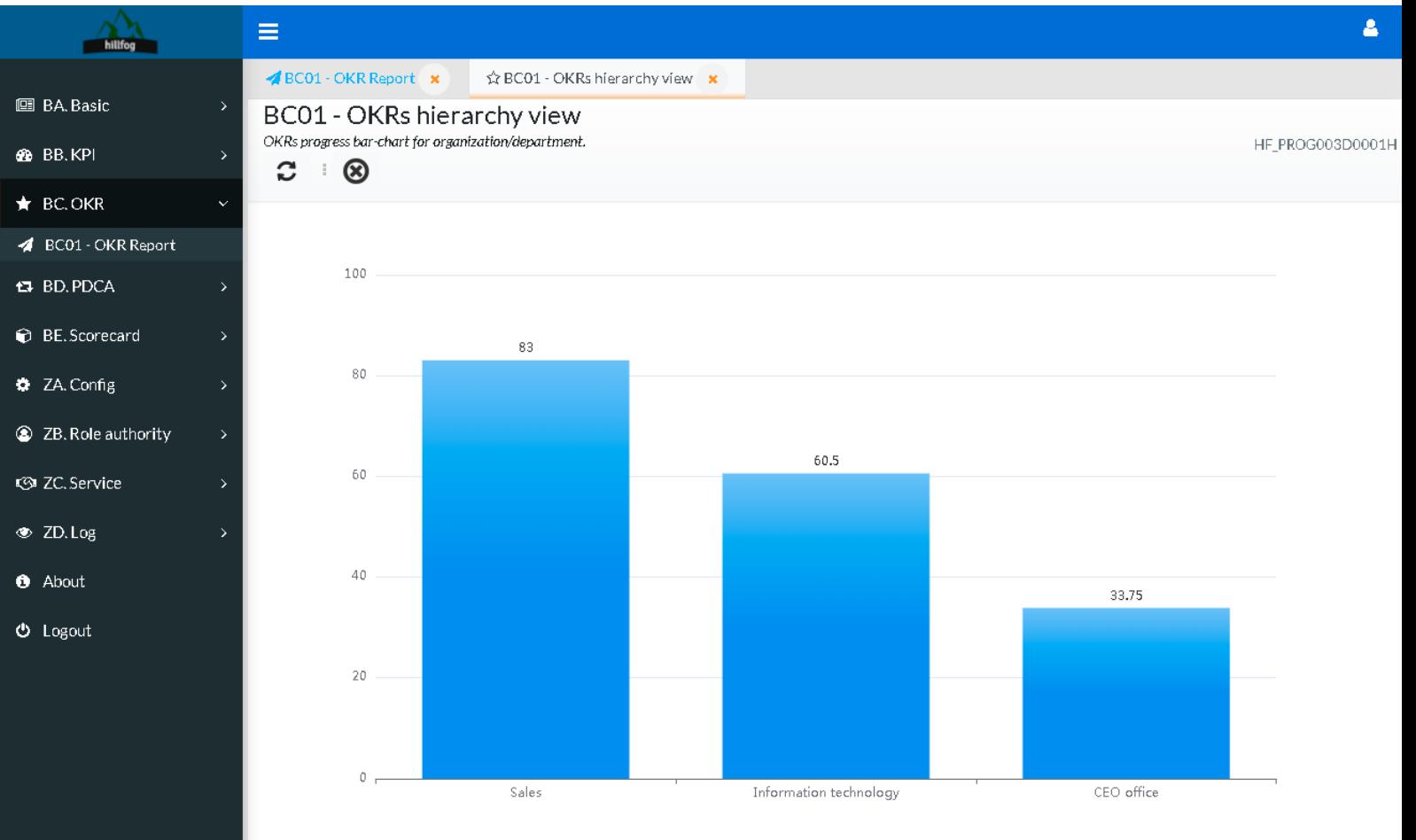

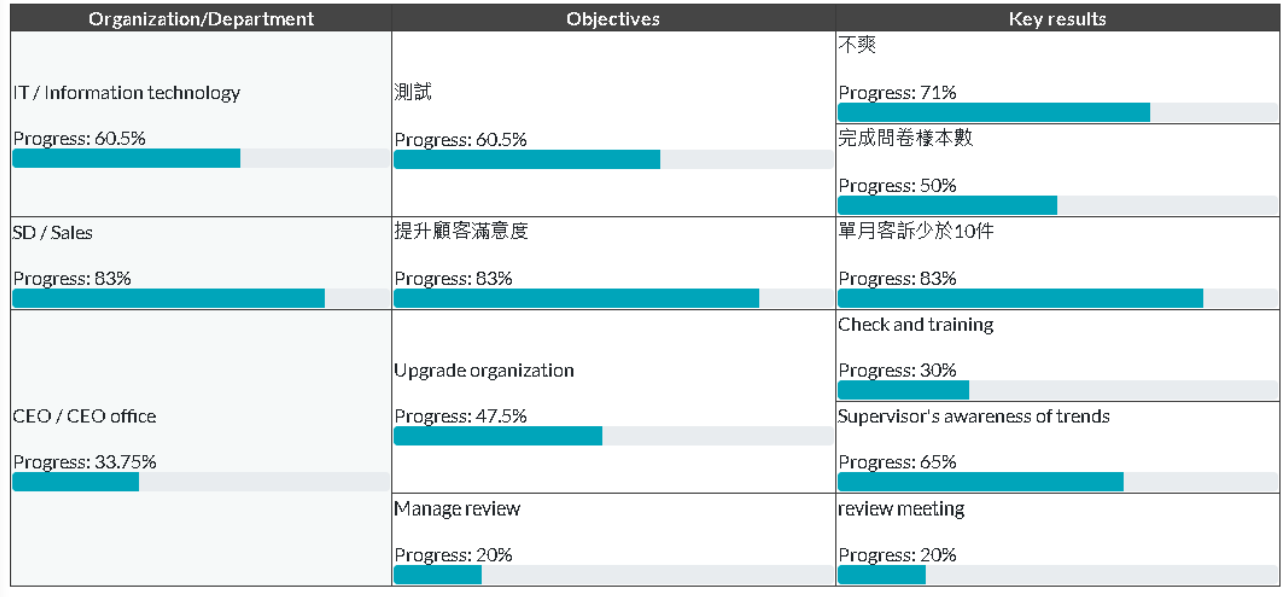

(20\_02)